Products Solutions Services

# Betriebsanleitung iTEMP TMT36

IO-Link Temperaturtransmitter

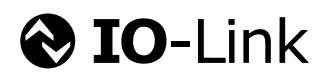

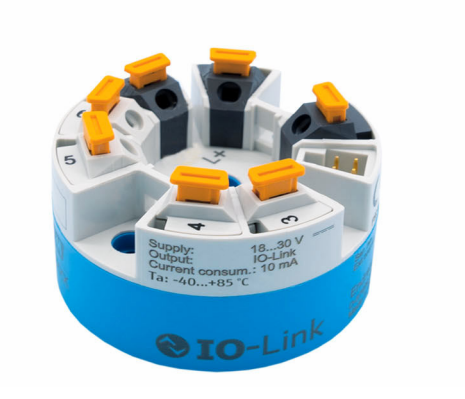

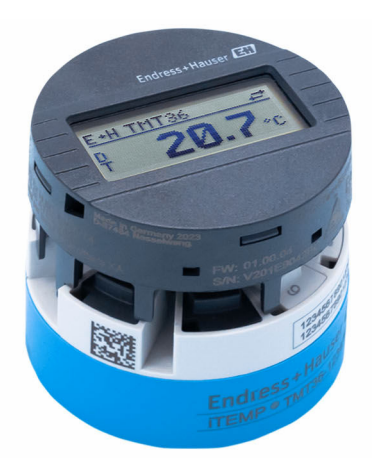

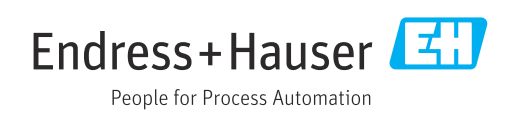

# Inhaltsverzeichnis

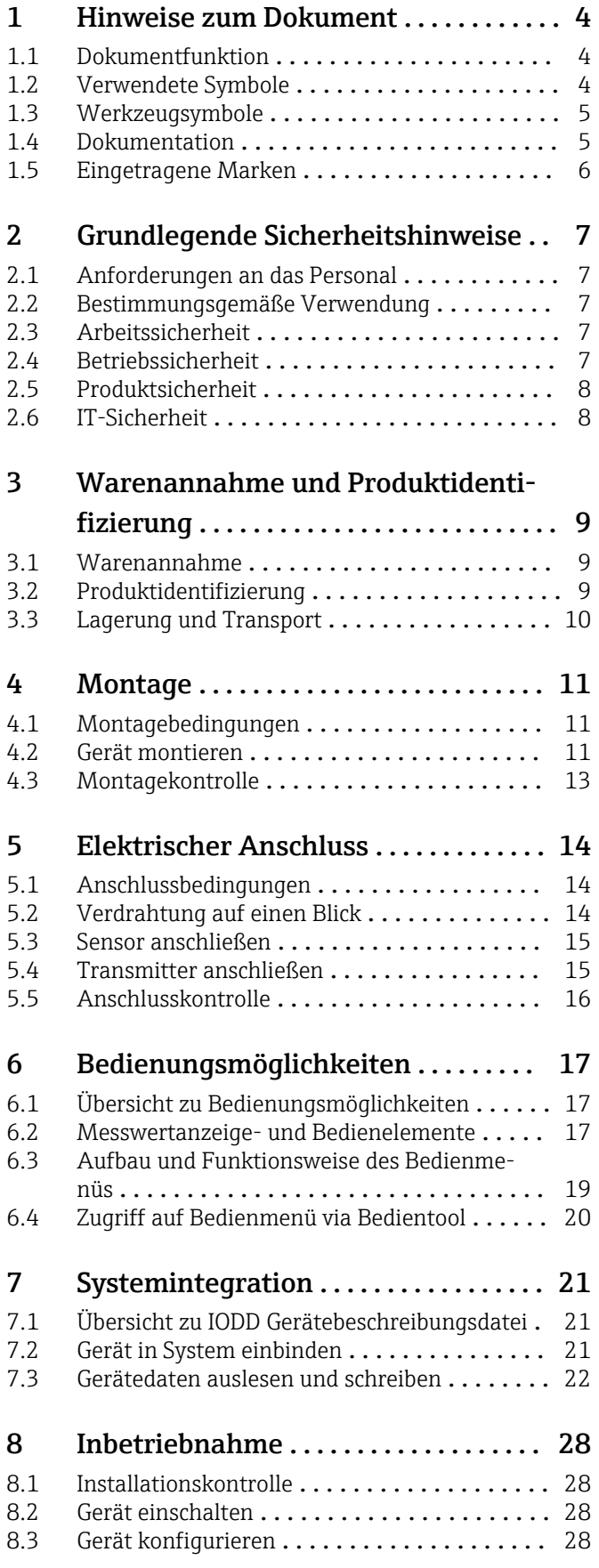

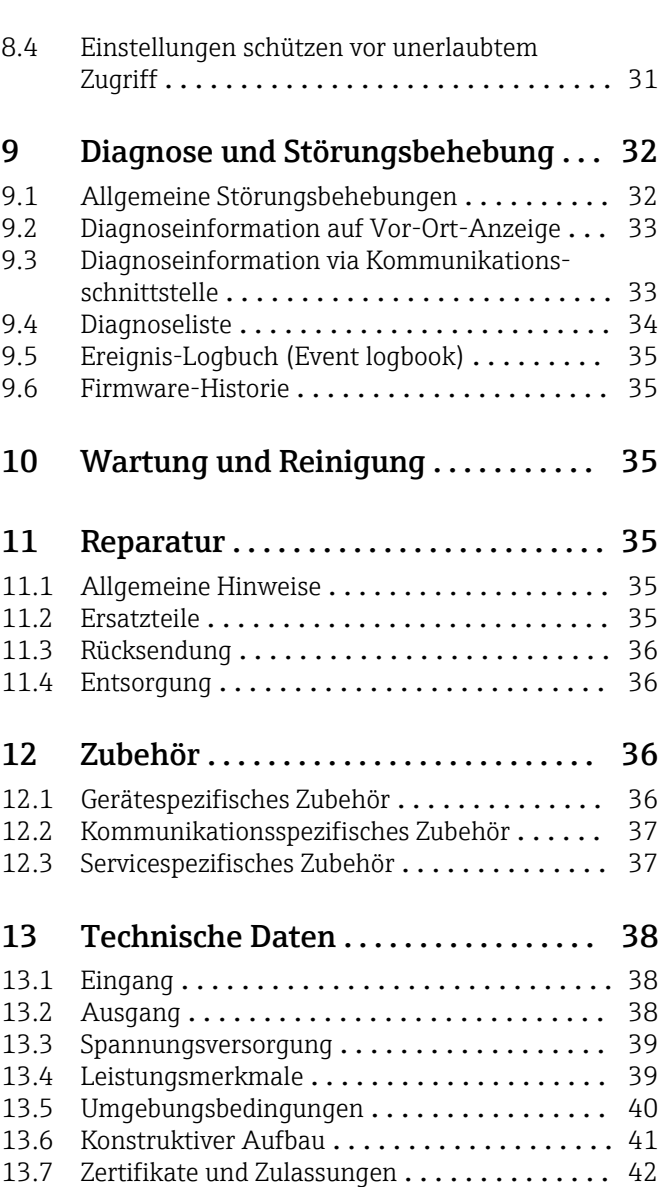

# <span id="page-3-0"></span>1 Hinweise zum Dokument

### 1.1 Dokumentfunktion

Diese Anleitung liefert alle Informationen, die in den verschiedenen Phasen des Lebenszyklus des Geräts benötigt werden: Von der Produktidentifizierung, Warenannahme und Lagerung über Montage, Anschluss, Bedienungsgrundlagen und Inbetriebnahme bis hin zur Störungsbeseitigung, Wartung und Entsorgung.

## 1.2 Verwendete Symbole

### 1.2.1 Warnhinweissymbole

### **GEFAHR**

Dieser Hinweis macht auf eine gefährliche Situation aufmerksam, die, wenn sie nicht vermieden wird, zu Tod oder schwerer Körperverletzung führen wird.

#### **A** WARNUNG

Dieser Hinweis macht auf eine gefährliche Situation aufmerksam, die, wenn sie nicht vermieden wird, zu Tod oder schwerer Körperverletzung führen kann.

#### **A** VORSICHT

Dieser Hinweis macht auf eine gefährliche Situation aufmerksam, die, wenn sie nicht vermieden wird, zu leichter oder mittelschwerer Körperverletzung führen kann.

#### **HINWEIS**

Dieser Hinweis enthält Informationen zu Vorgehensweisen und weiterführenden Sachverhalten, die keine Körperverletzung nach sich ziehen.

### 1.2.2 Elektrische Symbole

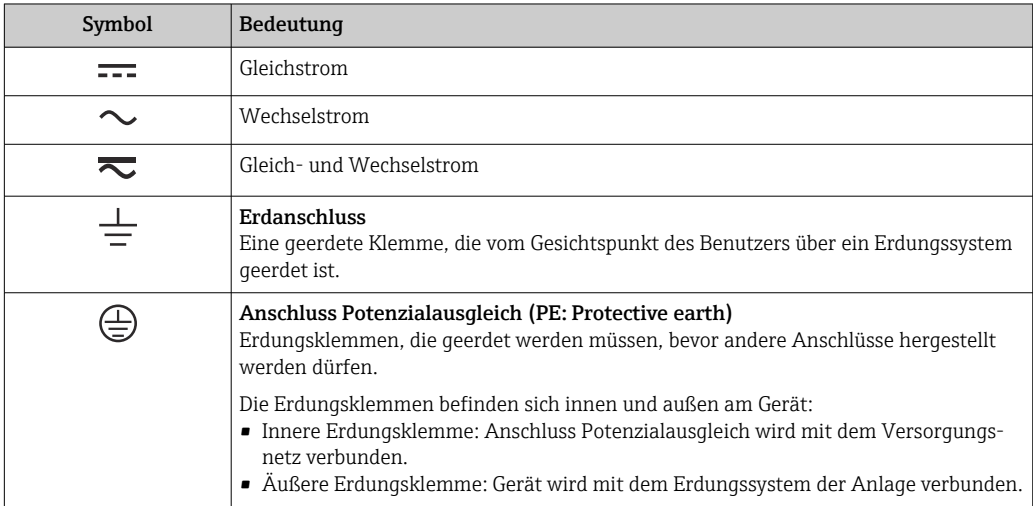

### 1.2.3 Symbole für Informationstypen

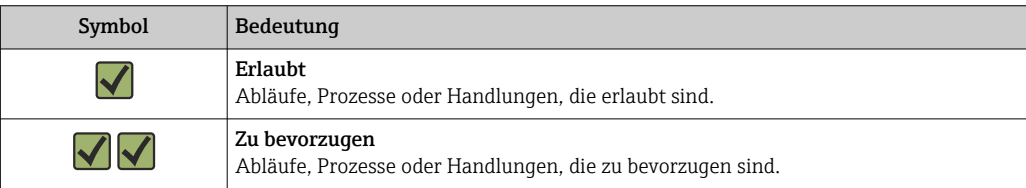

<span id="page-4-0"></span>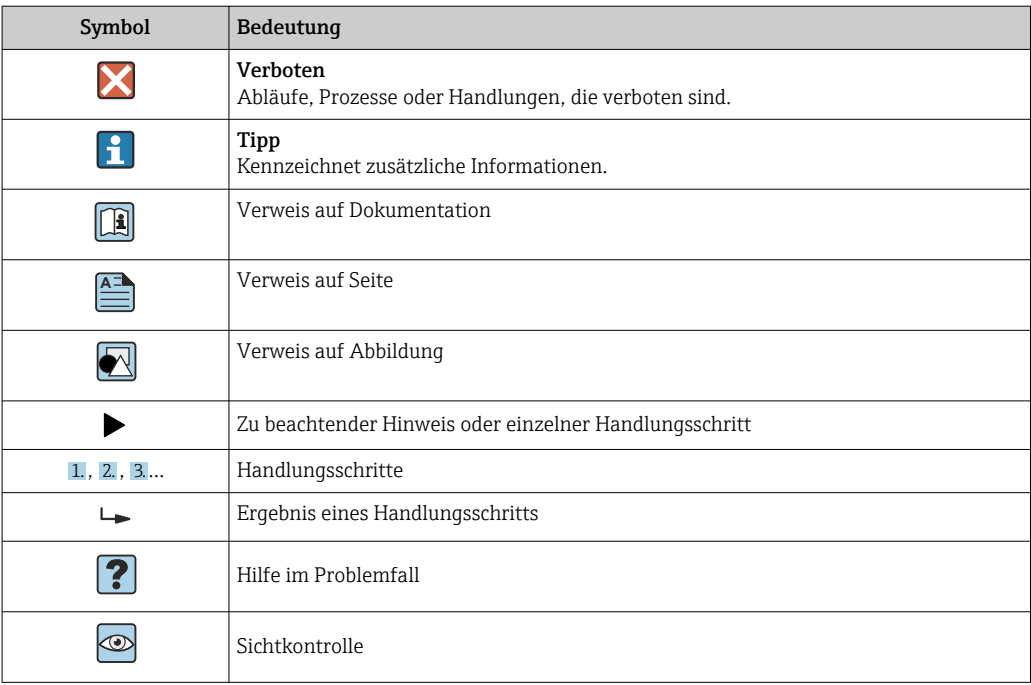

### 1.2.4 Symbole in Grafiken

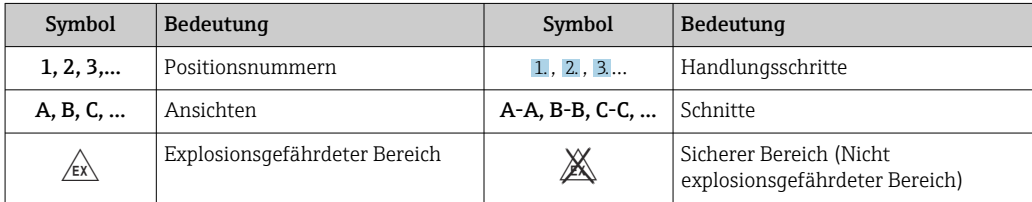

# 1.3 Werkzeugsymbole

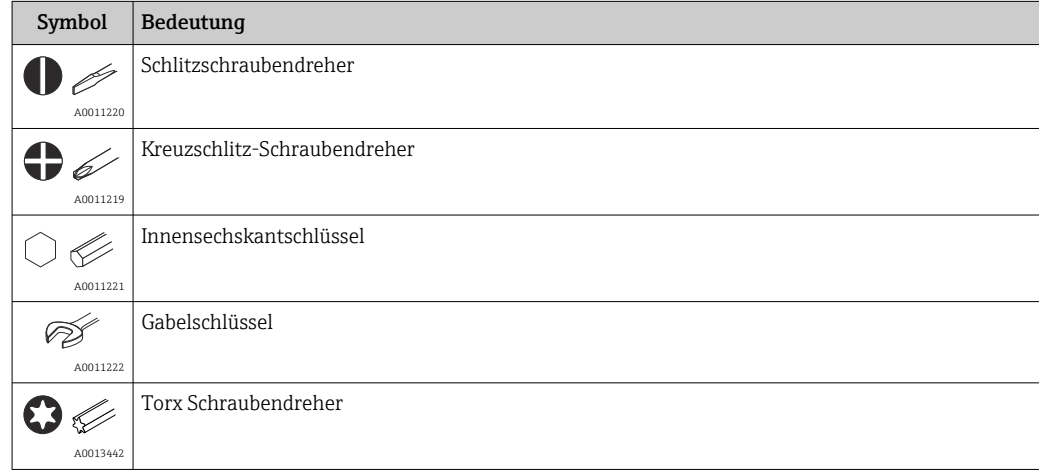

### 1.4 Dokumentation

Eine Übersicht zum Umfang der zugehörigen Technischen Dokumentation bieten:

- *Device Viewer* [\(www.endress.com/deviceviewer](https://www.endress.com/deviceviewer)): Seriennummer vom Typenschild eingeben
	- *Endress+Hauser Operations App*: Seriennummer vom Typenschild eingeben oder Matrixcode auf dem Typenschild einscannen

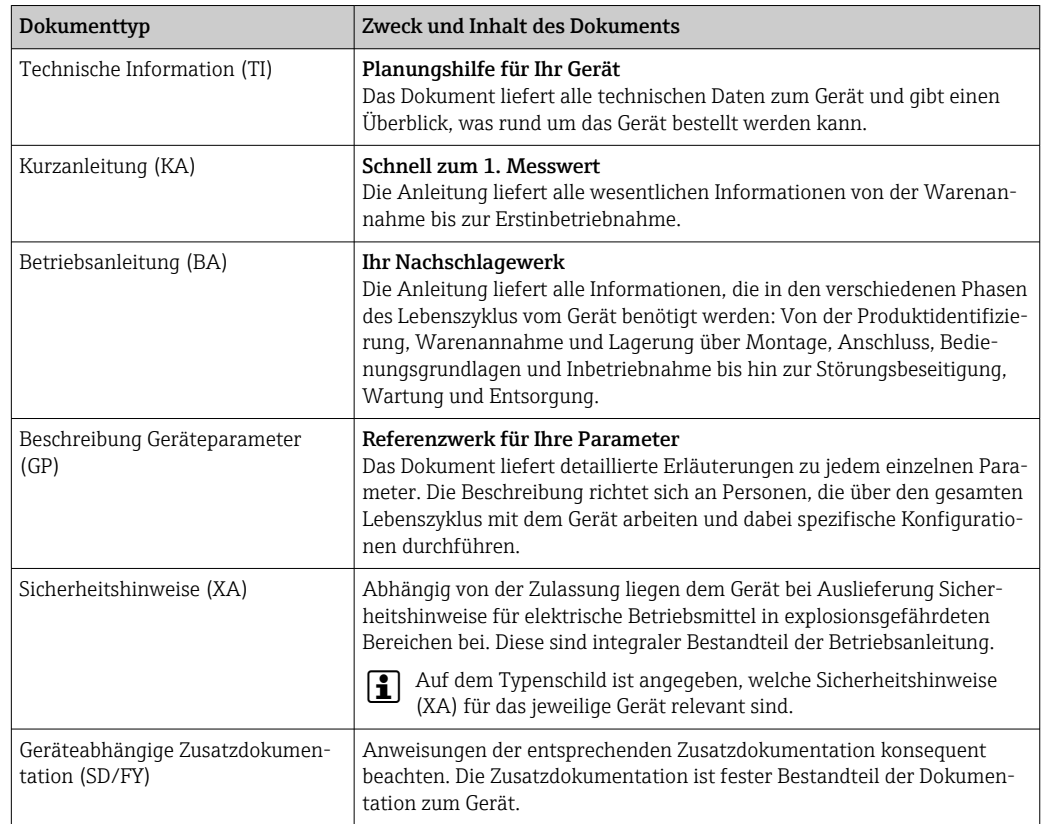

<span id="page-5-0"></span>Folgende Dokumentationen können je nach bestellter Geräteausführung verfügbar sein:

# 1.5 Eingetragene Marken

#### **@ IO-Link®**

Ist ein eingetragenes Warenzeichen. In Verbindung mit Produkten und Dienstleistungen darf es grundsätzlich nur von Mitgliedern der IO-Link-Firmengemeinschaft und von Nicht-Mitgliedern, die eine entsprechende Lizenz erworben haben, verwendet werden. Genauere Hinwiese zur Nutzung finden Sie in den Regeln der IO-Link Community unter: www.io.link.com.

# <span id="page-6-0"></span>2 Grundlegende Sicherheitshinweise

### 2.1 Anforderungen an das Personal

Das Personal für Installation, Inbetriebnahme, Diagnose und Wartung muss folgende Bedingungen erfüllen:

- ‣ Ausgebildetes Fachpersonal: Verfügt über Qualifikation, die dieser Funktion und Tätigkeit entspricht.
- ‣ Vom Anlagenbetreiber autorisiert.
- ‣ Mit den nationalen Vorschriften vertraut.
- ‣ Vor Arbeitsbeginn: Anweisungen in Anleitung und Zusatzdokumentation sowie Zertifikate (je nach Anwendung) lesen und verstehen.
- ‣ Anweisungen und Rahmenbedingungen befolgen.
- Das Bedienpersonal muss folgende Bedingungen erfüllen:
- ‣ Entsprechend den Aufgabenanforderungen vom Anlagenbetreiber eingewiesen und autorisiert.
- ‣ Anweisungen in dieser Anleitung befolgen.

## 2.2 Bestimmungsgemäße Verwendung

Das Gerät ist ein universeller und konfigurierbarer Temperaturtransmitter mit einem Sensoreingang für Widerstandsthermometer (RTD). Das Gerät in der Bauform Kopftransmitter ist zur Montage in einen Anschlusskopf Form B nach DIN EN 50446 konzipiert. Die Montage mit dem optional erhältlichen DIN rail Clip auf einer Hutschiene ist ebenfalls möglich.

Falls das Gerät in einer vom Hersteller nicht spezifizierten Weise verwendet wird, kann der durch das Gerät gebotene Schutz beeinträchtigt werden.

Der Hersteller haftet nicht für Schäden, die aus unsachgemäßer oder nicht bestimmungsgemäßer Verwendung entstehen.

## 2.3 Arbeitssicherheit

Bei Arbeiten am und mit dem Gerät:

‣ Erforderliche persönliche Schutzausrüstung gemäß nationalen Vorschriften tragen.

## 2.4 Betriebssicherheit

Beschädigung des Geräts!

- ‣ Das Gerät nur in technisch einwandfreiem und betriebssicherem Zustand betreiben.
- ‣ Der Betreiber ist für den störungsfreien Betrieb des Geräts verantwortlich.

#### Umbauten am Gerät

Eigenmächtige Umbauten am Gerät sind nicht zulässig und können zu unvorhersehbaren Gefahren führen!

‣ Wenn Umbauten trotzdem erforderlich sind: Rücksprache mit dem Hersteller halten.

#### Reparatur

Um die Betriebssicherheit weiterhin zu gewährleisten:

- ‣ Nur wenn die Reparatur ausdrücklich erlaubt ist, diese am Gerät durchführen.
- ‣ Die nationalen Vorschriften bezüglich Reparatur eines elektrischen Geräts beachten.
- ‣ Nur Original-Ersatzteile und Zubehör verwenden.

# <span id="page-7-0"></span>2.5 Produktsicherheit

Das Gerät ist nach dem Stand der Technik und guter Ingenieurspraxis betriebssicher gebaut und geprüft und hat das Werk in sicherheitstechnisch einwandfreiem Zustand verlassen.

Es erfüllt die allgemeinen Sicherheitsanforderungen und gesetzlichen Anforderungen. Zudem ist es konform zu den EU-Richtlinien, die in der gerätespezifischen EU-Konformitätserklärung aufgelistet sind. Mit Anbringung der CE-Kennzeichnung bestätigt der Hersteller diesen Sachverhalt.

# 2.6 IT-Sicherheit

Eine Gewährleistung unsererseits ist nur gegeben, wenn das Produkt gemäß der Betriebsanleitung installiert und eingesetzt wird. Das Produkt verfügt über Sicherheitsmechanismen, um es gegen versehentliche Veränderung der Einstellungen zu schützen.

IT-Sicherheitsmaßnahmen gemäß dem Sicherheitsstandard des Betreibers, die das Produkt und dessen Datentransfer zusätzlich schützen, sind vom Betreiber selbst zu implementieren.

# <span id="page-8-0"></span>3 Warenannahme und Produktidentifizierung

### 3.1 Warenannahme

Nach dem Erhalt des Geräts, wie folgt vorgehen:

- 1. Überprüfen, ob die Verpackung unversehrt ist.
- 2. Bei vorliegenden Beschädigungen:

Schaden unverzüglich dem Hersteller melden.

- 3. Beschädigte Komponenten nicht installieren, da der Hersteller andernfalls die Einhaltung der ursprünglichen Sicherheitsanforderungen oder die Materialbeständigkeit nicht gewährleisten kann und auch nicht für daraus entstehende Konsequenzen verantwortlich gemacht werden kann.
- 4. Den Lieferumfang mit dem Inhalt der Bestellung vergleichen.
- 5. Alle zum Transport verwendeten Verpackungsmaterialien entfernen.
- 6. Entsprechen die Typenschilddaten den Bestellangaben auf dem Lieferschein?
- 7. Sind die Technische Dokumentation und alle weiteren erforderlichen Dokumente, z. B. Zertifikate vorhanden?

Wenn eine der Bedingungen nicht erfüllt ist: An Vertriebszentrale wenden. E.

### 3.2 Produktidentifizierung

Folgende Möglichkeiten stehen zur Identifizierung des Geräts zur Verfügung:

- Typenschildangaben
- Seriennummer vom Typenschild in *Device Viewer* eingeben (www.endress.com/deviceviewer): Alle Angaben zum Gerät und eine Übersicht zum Umfang der mitgelieferten Technischen Dokumentation werden angezeigt.
- Seriennummer vom Typenschild in die *Endress+Hauser Operations App* eingeben oder mit der *Endress+Hauser Operations App* den 2-D-Matrixcode (QR-Code) auf dem Typenschild scannen: Alle Angaben zum Gerät und zum Umfang der zugehörigen Technischen Dokumentation werden angezeigt.

### 3.2.1 Typenschild

#### Das richtige Gerät?

Folgende Informationen zum Gerät sind dem Typenschild zu entnehmen:

- Herstelleridentifikation, Gerätebezeichnung
- Bestellcode
- Erweiterter Bestellcode
- Seriennummer
- Messstellenbezeichnung (TAG)
- Technische Werte: Versorgungsspannung, Stromaufnahme, Umgebungstemperatur, Kommunikationsspezifische Daten (optional)
- Schutzart
- Zulassungen mit Symbolen
- ‣ Angaben auf dem Typenschild mit Bestellung vergleichen.

#### 3.2.2 Name und Adresse des Herstellers

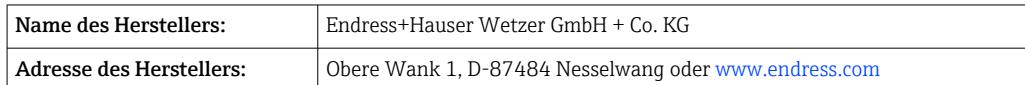

# <span id="page-9-0"></span>3.3 Lagerung und Transport

Lagerungstemperatur: –50 … +100 °C (–58 … +212 °F)

Maximale relative Luftfeuchtigkeit: < 95 % nach IEC 60068-2-30

Bei Lagerung und Transport das Gerät so verpacken, dass es zuverlässig vor Stößen und äußeren Einflüssen geschützt wird. Die Originalverpackung bietet optimalen Schutz.

Bei Lagerung und Transport folgende Umgebungseinflüsse unbedingt vermeiden:

- Direkte Sonneneinstrahlung
- Nähe zu heißen Gegenständen
- Vibration
- Aggressive Medien

# <span id="page-10-0"></span>4 Montage

### 4.1 Montagebedingungen

#### 4.1.1 Abmessungen

Abmessungen des Gerätes siehe Kapitel 'Technische Daten' .

#### 4.1.2 Montageort

Im Anschlusskopf Form B nach DIN EN 50446, direkte Montage auf Messeinsatz mit Kabeldurchführung (Mittelloch 7 mm (0,28 in).

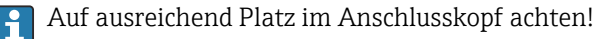

Mit dem Zubehörteil DIN rail Clip ist auch eine Montage des Kopftransmitters auf Hutschiene nach IEC 60715 möglich.

Informationen über die Bedingungen, die am Montageort vorliegen müssen, um das Gerät bestimmungsgemäß zu betreiben, wie Umgebungstemperatur, Schutzart, Klimaklasse, etc., sind im Kapitel 'Technische Daten' zu finden.

### 4.2 Gerät montieren

Zur Montage des Kopftransmitters ist ein Kreuzschlitz-Schraubendreher erforderlich:

- Maximales Drehmoment für Befestigungsschrauben = 1 Nm  $\frac{3}{4}$ lbf ft), Schraubendreher: Pozidriv PZ2
- Maximales Drehmoment für Schraubklemmen = 0,35 Nm  $(\frac{1}{4}$ lbf ft), Schraubendreher: Pozidriv PZ1

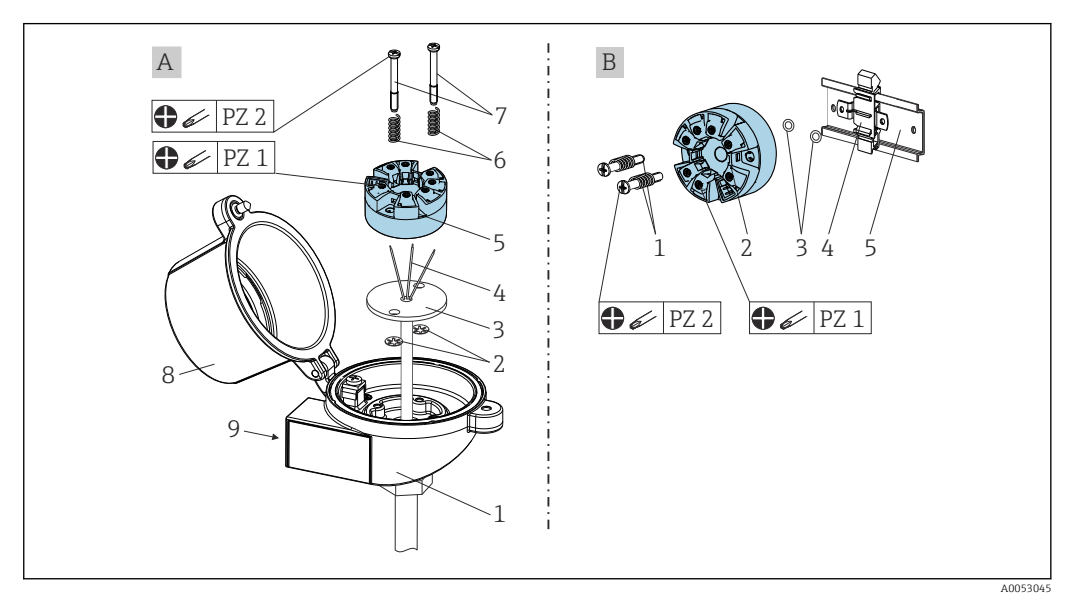

- *A Anschlusskopf Form B nach DIN EN 50446, direkte Montage auf Messeinsatz mit Kabeldurchführung (Mittelloch 7 mm (0,28 in)*
- *B Mit DIN rail Clip auf Hutschiene nach IEC 60715 (TH35)*

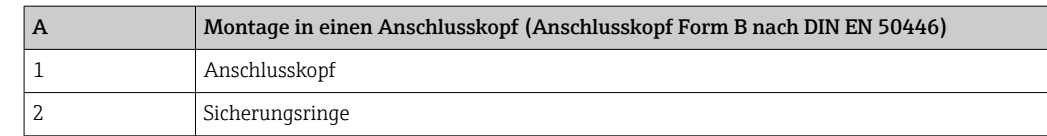

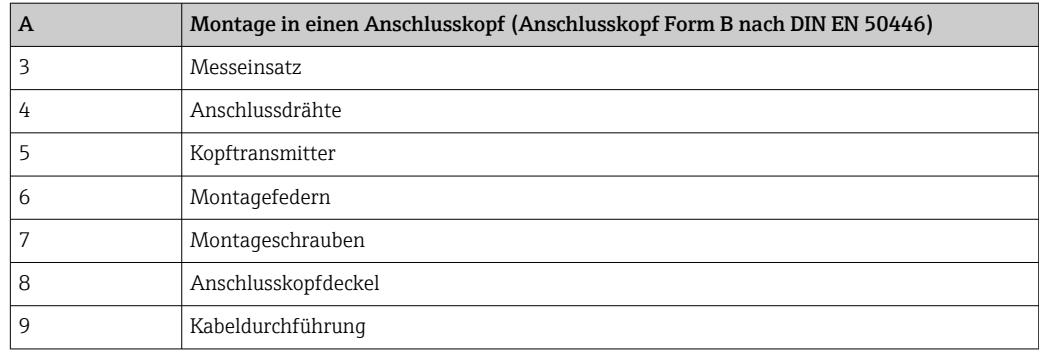

Vorgehensweise Montage in einen Anschlusskopf, Pos. A:

- 1. Anschlusskopfdeckel (8) am Anschlusskopf öffnen.
- 2. Die Anschlussdrähte (4) des Messeinsatzes (3) durch das Mittelloch im Kopftransmitter (5) führen.
- 3. Die Montagefedern (6) auf die Montageschrauben (7) stecken.
- 4. Die Montageschrauben (7) durch die seitlichen Bohrungen des Kopftransmitters und des Messeinsatzes (3) führen. Anschließend beide Montageschrauben mit den Sicherungsringen (2) fixieren.
- 5. Anschließend den Kopftransmitter (5) mit dem Messeinsatz (3) im Anschlusskopf festschrauben.
- 6. Nach erfolgter Verdrahtung (siehe Kap. 'Elektrischer Anschluss') den Anschlusskopfdeckel (8) wieder verschließen.

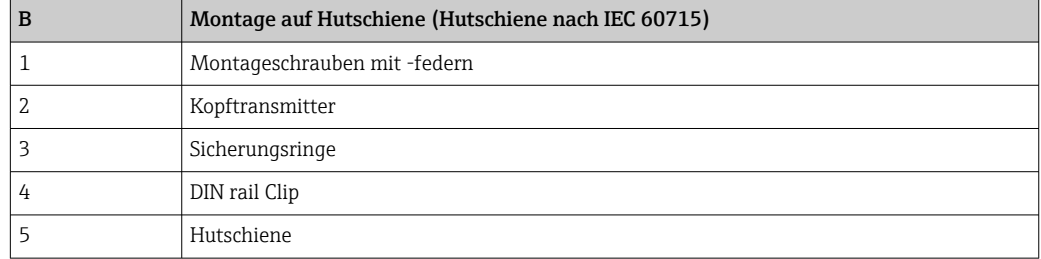

Vorgehensweise Montage auf Hutschiene, Pos. B:

- 1. DIN rail clip (4) auf die Hutschiene (5) bis zum Einrasten drücken
- 2. Montageschrauben (1) durch die seitlichen Bohrungen des Kopftransmitters führen (2) und mit den Sicherungsringen (3) fixieren.
- 3. Kopftransmitter (2) am DIN rail clip (4) festschrauben.

### 4.2.1 Montage für Nordamerika

<span id="page-12-0"></span>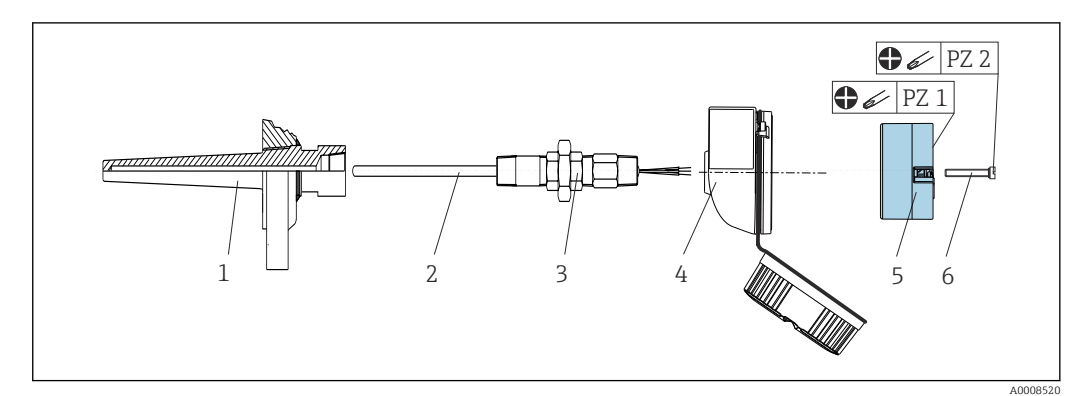

 *1 Kopftransmittermontage*

- *1 Schutzrohr*
- *2 Messeinsatz*
- *3 Adapter, Verschraubung*
- *4 Anschlusskopf*
- *5 Kopftransmitter*
- *6 Montageschrauben*

Thermometeraufbau mit RTD Sensoren und Kopftransmitter:

- 1. Das Schutzrohr (1) am Prozessrohr oder an der Prozessbehälterwand anbringen. Das Schutzrohr vorschriftsmäßig befestigen, bevor der Prozessdruck angelegt wird.
- 2. Benötigte Halsrohrnippel und Adapter (3) am Schutzrohr anbringen.
- 3. Einbau von Dichtungsringen beachten, wenn diese für raue Umgebungsbedingungen oder spezielle Vorschriften benötigt werden.
- 4. Die Montageschrauben (6) durch die seitlichen Bohrungen des Kopftransmitters (5) führen.
- 5. Den Kopftransmitter (5) im Anschlusskopf (4) so positionieren, dass die Klemmen zur Spannungsversorgung (Klemmen 1 und 2) zur Kabeldurchführung weisen.
- 6. Mit einem Schraubendreher den Kopftransmitter (5) im Anschlusskopf (4) festschrauben.
- 7. Die Anschlussdrähte des Messeinsatzes (3) durch die untere Kabeldurchführung des Anschlusskopfes (4) und durch das Mittelloch im Kopftransmitter (5) führen. Anschlussdrähte und Transmitter (siehe Kapitel 'Elektrischer Anschluss') miteinander verdrahten.
- 8. Den Anschlusskopf (4) mit dem eingebauten und verdrahteten Kopftransmitter auf die bereits installierten Nippel und Adapter (3) schrauben.

### 4.3 Montagekontrolle

Führen Sie nach der Montage des Gerätes folgende Kontrollen durch:

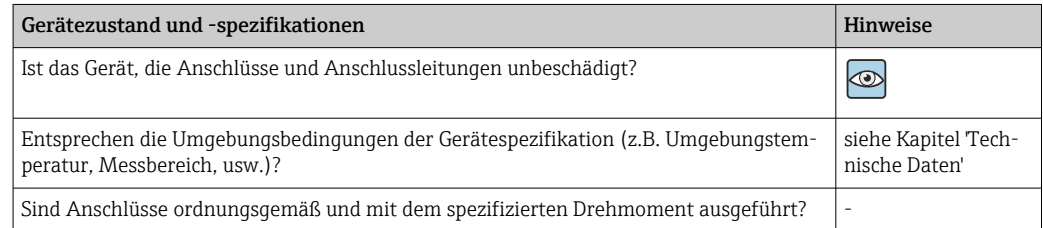

# <span id="page-13-0"></span>5 Elektrischer Anschluss

### **AVORSICHT**

- ‣ Gerät nicht unter Betriebsspannung installieren bzw. verdrahten. Ein Nichtbeachten kann zur Zerstörung von Teilen der Elektronik führen.
- ‣ Vertauschte Anschlüsse der Klemmen L+, L- und C/Q verursachen keine Beschädigung der Elektronik.

## 5.1 Anschlussbedingungen

Zur Verdrahtung des Kopftransmitters mit Schraubklemmen ist ein Kreuzschlitz-Schraubendreher erforderlich. Die Verdrahtung bei der Push-in-Klemmenausführung erfolgt ohne Werkzeug.

Bei der Verdrahtung eines eingebauten Kopftransmitters grundsätzlich wie folgt vorgehen:

- 1. Kabelverschraubung und den Gehäusedeckel am Anschlusskopf oder am Feldgehäuse öffnen.
- 2. Die Leitungen durch die Öffnung der Kabelverschraubung führen.
- 3. Die Leitungen gemäß →  $\bigcirc$  14 anschließen. Ist der Kopftransmitter mit Push-in-Klemmen ausgestattet, das Kapitel "An Push-in-Klemmen anschließen" besonders beachten.  $\rightarrow$   $\blacksquare$  15
- 4. Kabelverschraubung wieder anziehen und den Gehäusedeckel schließen.

Um Anschlussfehler zu vermeiden, in jedem Falle vor der Inbetriebnahme die Hinweise in der Anschlusskontrolle beachten!

## 5.2 Verdrahtung auf einen Blick

### **HINWEIS**

‣ ESD - Electrostatic discharge. Klemmen vor elektrostatischer Entladung schützen. Ein Nichtbeachten kann zur Zerstörung oder Fehlfunktion von Teilen der Elektronik führen.

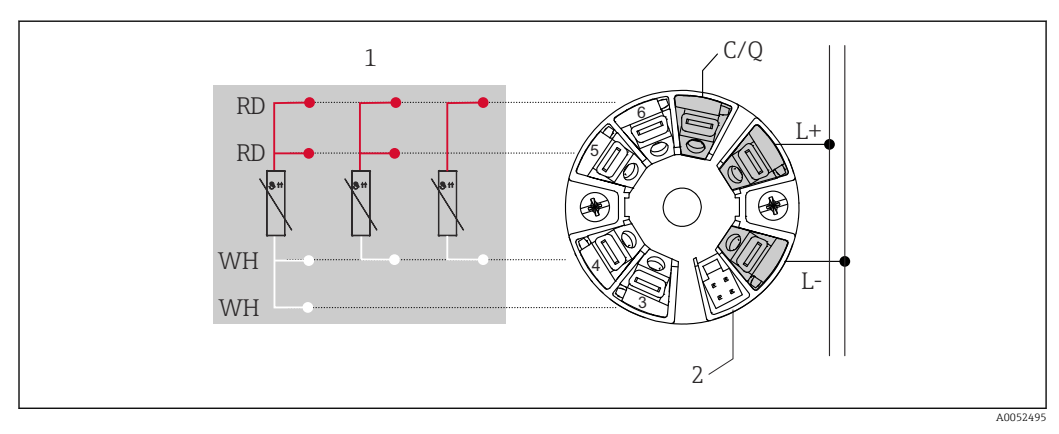

 *2 Klemmenbelegung Kopftransmitter*

- *1 Sensoreingang RTD: 4-, 3- und 2-Leiter*
- *2 Display-Anschluss*
- *L+ Spannungsversorgung 18 … 30 VDC*
- *L Spannungsversorgung 0* V<sub>DC</sub>
- *C/Q IO-Link oder Schaltausgang*

### <span id="page-14-0"></span>5.3 Sensor anschließen

### 5.3.1 An Schraubklemmen anschließen

Maximales Drehmoment für Schraubklemmen = 0,35 Nm ( $\frac{1}{4}$ lbf ft), Schraubendreher: Pozidriv Z1

### 5.3.2 An Push-in-Klemmen anschließen

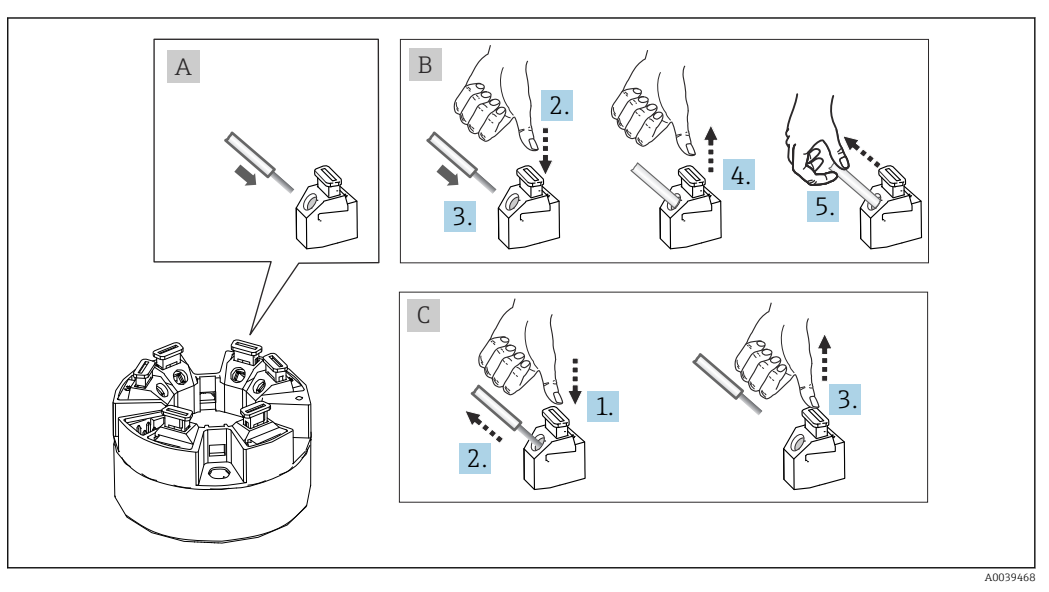

 *3 Anschluss Push-in-Klemmen*

#### Pos. A, Massivleiter:

- 1. Leiterende abisolieren. Abisolierlänge min. 10 mm (0,39 in).
- 2. Leiterende in die Klemmstelle einführen.
- 3. Verbindung mit leichtem Ziehen am Leiter überprüfen, ggf. ab 1. wiederholen.

#### Pos. B, Feindrähtige Leiter ohne Aderendhülse:

- 1. Leiterende abisolieren. Abisolierlänge min. 10 mm (0,39 in).
- 2. Hebelöffner nach unten drücken.
- 3. Leiterende in die Klemmstelle einführen.
- 4. Hebelöffner loslassen.
- 5. Verbindung mit leichtem Ziehen am Leiter überprüfen, ggf. ab 1. wiederholen.

#### Pos. C, Lösen der Verbindung:

- 1. Hebelöffner nach unten drücken.
- 2. Leiter aus der Klemme ziehen.
- 3. Hebelöffner loslassen.

### 5.4 Transmitter anschließen

### Kabelspezifikation

- Maximale Kabellänge im IO-Link Betrieb: ≤ 20 m (65,6 ft). Es bestehen keine Anforderungen bezüglich Schirmung.
- Leitungsquerschnitt siehe Technische Daten,  $\rightarrow$  39

<span id="page-15-0"></span>Generelle Vorgehensweise zum Klemmenanschluss beachten.[→ 14.](#page-13-0)

# 5.5 Anschlusskontrolle

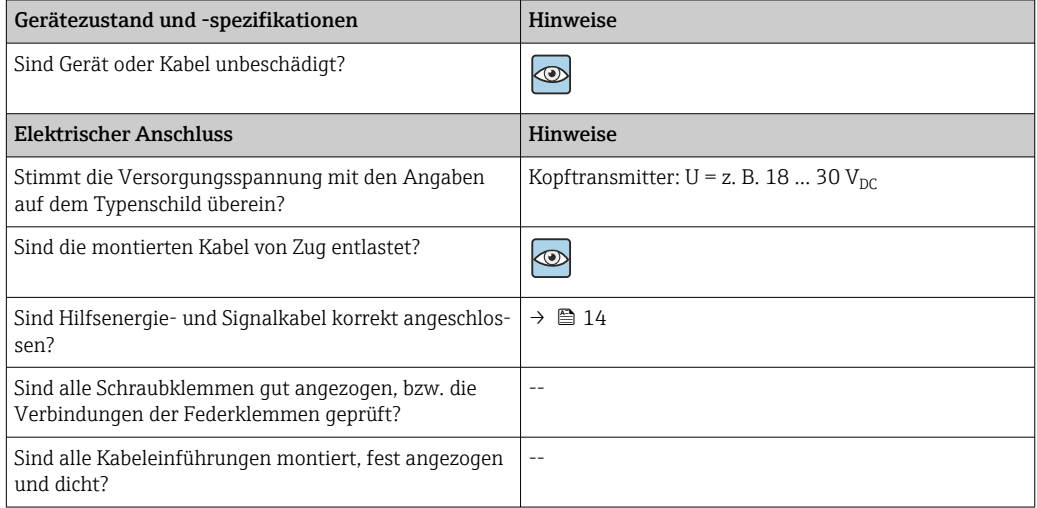

# <span id="page-16-0"></span>6 Bedienungsmöglichkeiten

# 6.1 Übersicht zu Bedienungsmöglichkeiten

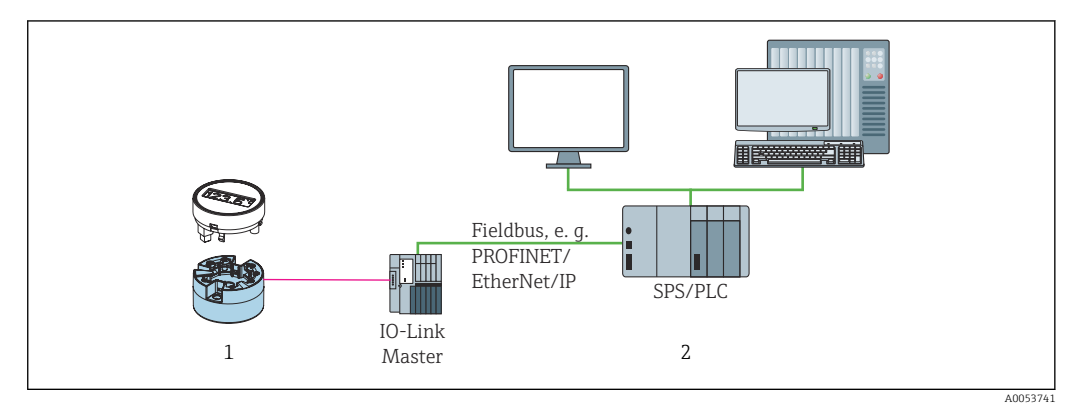

*1 Temperaturtransmitter mit aufsteckbarer Anzeigeeinheit*

*2 Fernbedienung im Automatisierungssystem (z. B. SPS) via IO-Link-Schnittstelle*

#### Konfigurationsprogramme

IO-Link-Funktionen und gerätespezifische Parameter werden über die IO-Link-Kommunikation des Gerätes konfiguriert. Es gibt spezielle Konfigurationssets, z. B. den FieldPort SFP20. Damit kann jedes IO-Link-Gerät konfiguriert werden. Typischerweise werden IO-Link-Geräte über das Automatisierungssystem konfiguriert (z. B. Siemens TIA Portal + Port Configuration Tool).

# 6.2 Messwertanzeige- und Bedienelemente

Für den Kopftransmitter sind Anzeige- und Bedienelemente vor Ort nur verfügbar, wenn der Kopftransmitter mit Display bestellt wurde! Das Display kann auch nachbestellt werden, siehe Kapitel "Zubehör".

### 6.2.1 Anzeigeelemente

*Kopftransmitter*

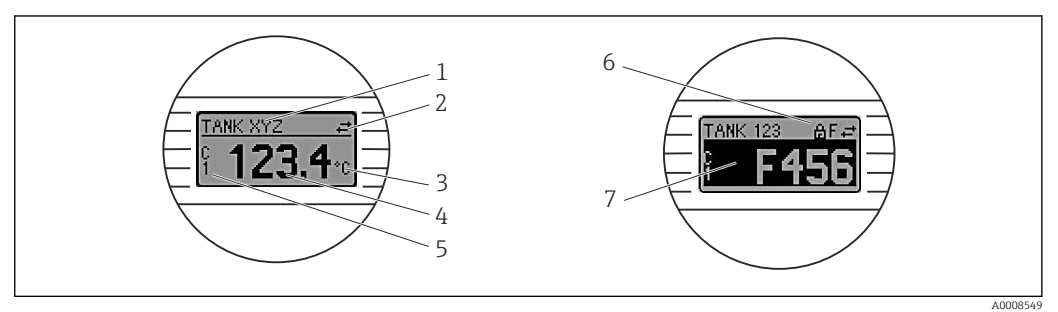

 *4 Optionales LC-Display des Kopftransmitters*

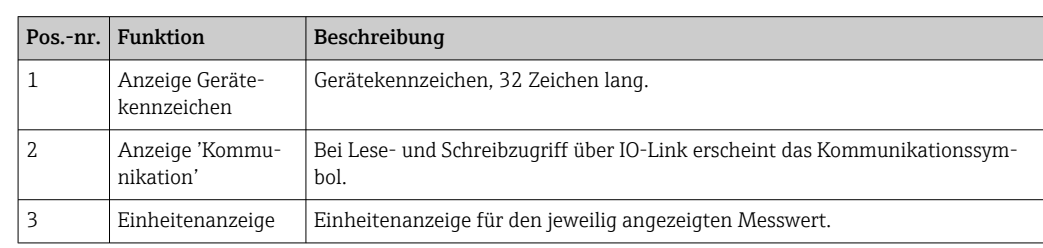

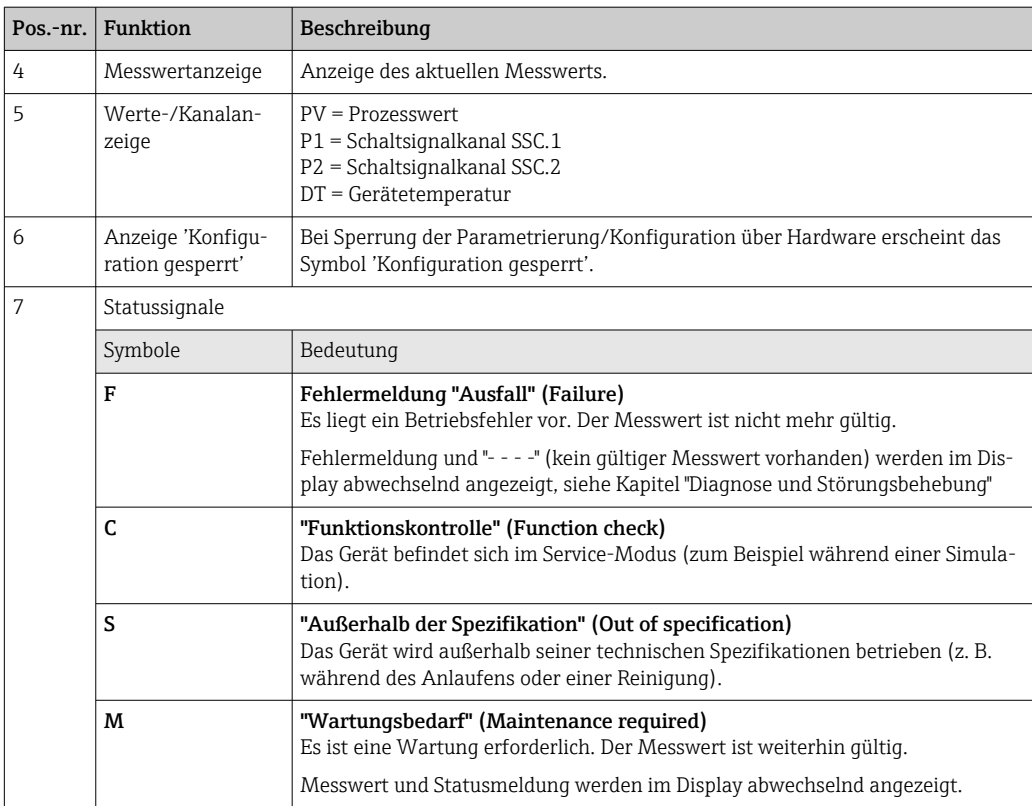

### 6.2.2 Bedienung vor Ort

### **HINWEIS**

‣ ESD - Electrostatic discharge. Klemmen vor elektrostatischer Entladung schützen. Ein Nichtbeachten kann zur Zerstörung oder Fehlfunktion von Teilen der Elektronik führen.

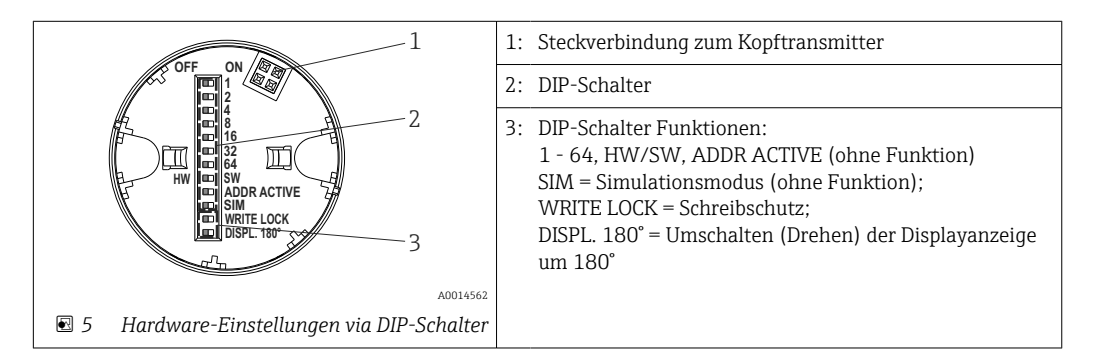

Vorgehensweise zur DIP-Schalter Einstellung:

- 1. Deckel am Anschlusskopf oder Feldgehäuse öffnen.
- 2. Das aufgesteckte Display vom Kopftransmitter abziehen.
- 3. DIP-Schalter auf der Rückseite des Displays entsprechend konfigurieren. Generell: Schalter auf ON = Funktion ist aktiv, Schalter auf OFF = Funktion ist deaktiviert.
- 4. Display in der richtigen Position auf den Kopftransmitter stecken.
- 5. Deckel wieder auf dem Anschlusskopf oder Feldgehäuse befestigen.

#### <span id="page-18-0"></span>Schreibschutz ein-/ausschalten

Der Schreibschutz wird über einen DIP-Schalter auf der Rückseite des optionalen Aufsteckdisplays ein- oder ausgeschaltet.

Bei aktivem Schreibschutz ist eine Veränderung der Parameter nicht möglich. Ein Schlosssymbol auf dem Display zeigt den Schreibschutz an. Der Schreibschutz bleibt auch nach Abziehen des Displays aktiv. Um den Schreibschutz zu deaktivieren, muss das Display mit deaktiviertem DIP-Schalter (WRITE LOCK = OFF) auf den Transmitter aufgesteckt werden. Der Transmitter übernimmt die Einstellung im laufenden Messbetrieb und muss nicht erneut gestartet werden.

#### Displayanzeige drehen

Die Anzeige kann per DIP-Schalter um 180° gedreht werden.

### 6.3 Aufbau und Funktionsweise des Bedienmenüs

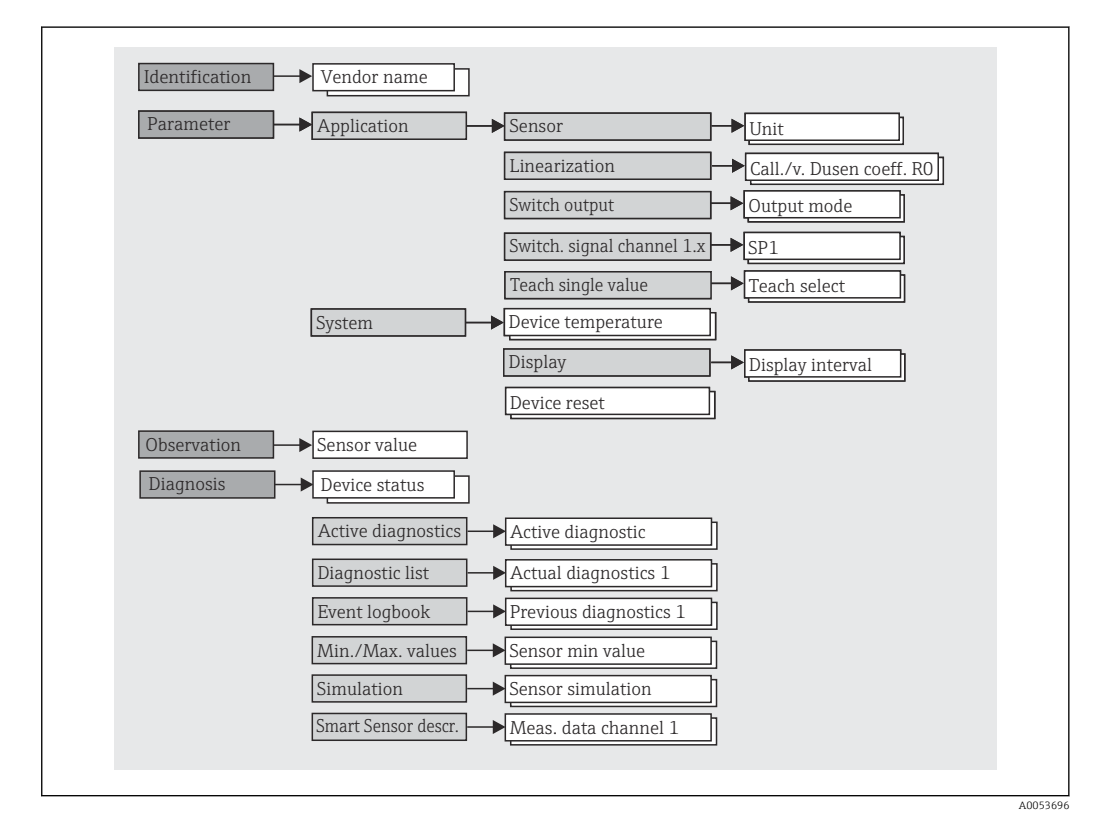

### 6.3.1 Aufbau des Bedienmenüs

Bei Umstellung der Messwert-Einheit auf °F bleiben die Prozessdaten in °C für weitere Prozessberechnungen erhalten. Die Umstellung der Einheit dient lediglich zur Messwert-Anzeige.

<span id="page-19-0"></span>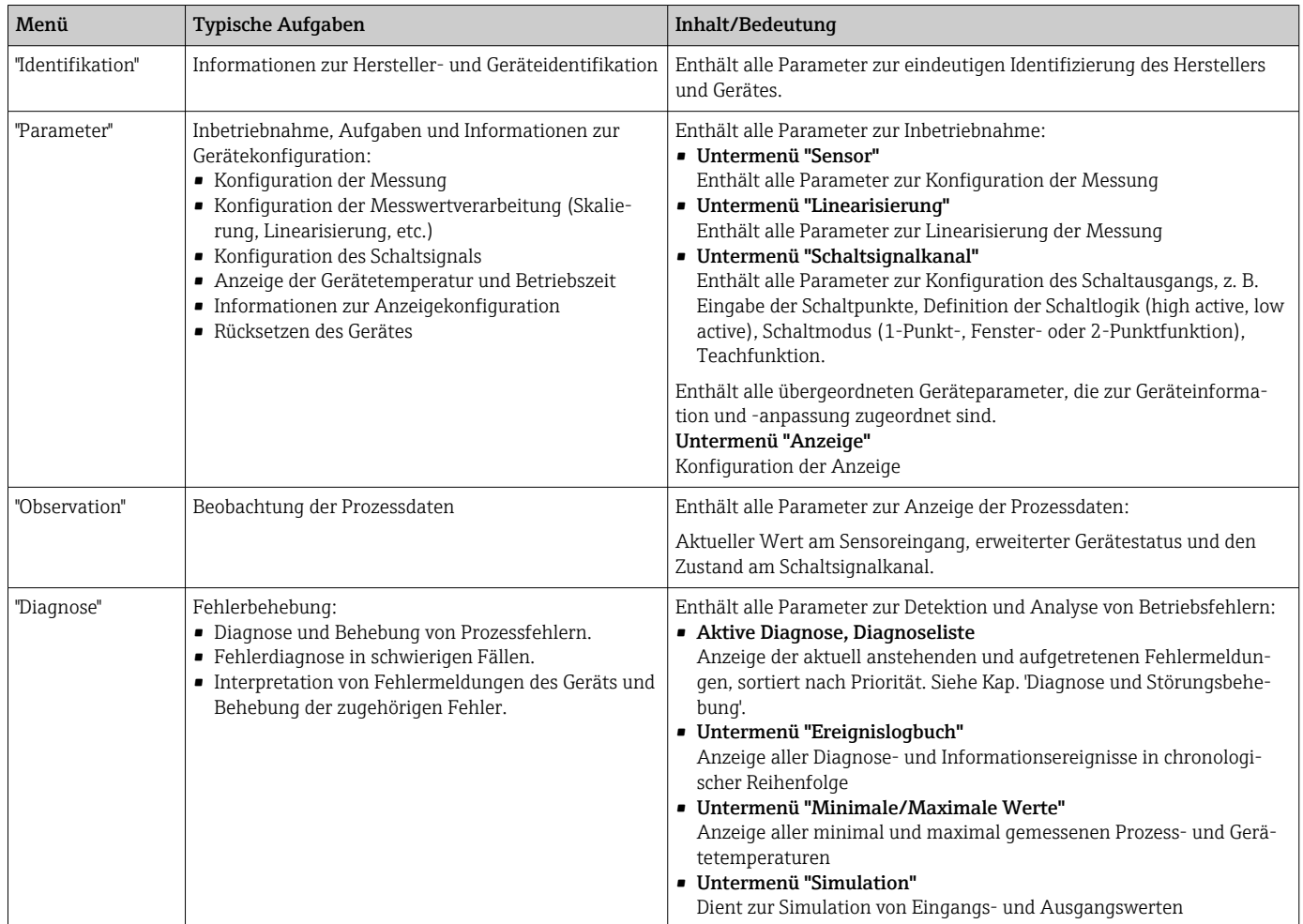

#### Untermenüs

## 6.4 Zugriff auf Bedienmenü via Bedientool

Die IO-Link-Schnittstelle ermöglicht den direkten Zugriff auf Prozess- und Diagnosedaten und bietet die Möglichkeit, das Gerät im laufenden Betrieb zu parametrieren.

Weitere Informationen zu IO-Link: www.io-link.com  $| \cdot |$ 

#### 6.4.1 DeviceCare

#### Funktionsumfang

DeviceCare ist ein kostenloses Konfigurationstool für Endress+Hauser Geräte. Unterstützt werden Geräte mit den Protokollen HART, PROFIBUS, FOUNDATION Fieldbus, Ethernet/IP, Modbus, CDI, ISS, IPC und PCP, sofern ein geeigneter Treiber (Geräte-DTM) existiert. Zielgruppe sind Kunden ohne digitales Netzwerk in Anlagen und Werkstätten sowie Endress+Hauser Servicetechniker. Die Geräte können direkt über ein Modem (Punkt-zu-Punkt) oder ein Bussystem verbunden werden. Es zeichnet sich durch eine einfache, schnelle und intuitive Bedienung aus. Wahlweise kann es auf einem PC, Laptop oder Tablet mit dem Betriebssystem Windows verwendet werden.

#### Bezugsquelle für Gerätebeschreibungsdateien

Siehe Angaben im Kapitel "Systemintegration".

# <span id="page-20-0"></span>7 Systemintegration

## 7.1 Übersicht zu IODD Gerätebeschreibungsdatei

Um Feldgeräte in ein digitales Kommunikationssystem einzubinden, benötigt das IO-Link System eine Beschreibung der Geräteparameter wie Ausgangsdaten, Eingangsdaten, Datenformat, Datenmenge und unterstützte Übertragungsrate. Diese Daten sind in der Gerätebeschreibung IODD (IO Device Description) enthalten, die während der Inbetriebnahme des Kommunikationssystems dem IO-Link Master über generische Module zur Verfügung gestellt werden.

#### Download via endress.com

1. [endress.com/download](https://www.endress.com/download)

- 2. Im Suchbereich Geräte Treiber auswählen.
- 3. Als Typ "IO Device Description (IODD)" auswählen.
- 4. Produktwurzel auswählen oder als Text eingeben.

 $\rightarrow$  Trefferliste wird angezeigt.

5. Passende Version herunterladen.

#### Download via ioddfinder

- 1. [ioddfinder.io-link.com](https://ioddfinder.io-link.com)
- **2. Bei Hersteller** "Endress+Hauser" auswählen.
- 3. Produktname eingeben.
	- $\rightarrow$  Trefferliste wird angezeigt.
- 4. Passende Version herunterladen.

Für das Bedientool DeviceCare wird ebenfalls die IODD Gerätebeschreibung benötigt. Diese muss für das Bedientool über den IODD DTM Configurator angepasst werden. Der IODD DTM Configurator steht unter folgender Adresse zum Download zur Verfügung: [www.software-products.endress.com](https://www.software-products.endress.com)

Nach erfolgter Registrierung via Download --> Device Configuration Software & Device Driver --> DTM/FDI Package Libraries die Software: IO-Link IODD Interpreter DTM herunterladen und installieren.

Im IODD DTM Configurator die IODD Gerätebeschreibungsdatei (\*.xml) öffnen. Diese wird anschließend für die Verwendung in DeviceCare angepasst und automatisch in die DTMlibrary aufgenommen.

### 7.2 Gerät in System einbinden

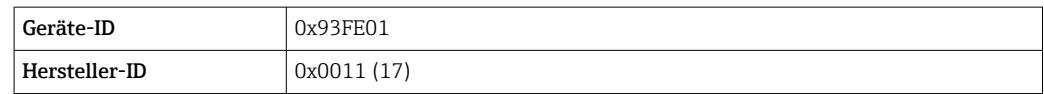

### 7.2.1 Prozessdaten

Wenn das Gerät im digitalen Betrieb arbeitet, werden der Zustand des Schaltausgangs und der Temperaturwert in Form von Prozessdaten über IO-Link übertragen. Die Signalübertragung erfolgt zunächst im SIO-Mode (Standard IO-Mode). Sobald über den IO-Link Mas<span id="page-21-0"></span>ter der so genannte "Wake Up" Befehl durchgeführt wird, startet die digitale IO-Link Kommunikation.

- Im SIO-Modus wird der Schaltausgang an der C/Q-Klemme geschaltet. Im IO-Link-Kommunikationsbetrieb ist diese Klemme ausschließlich der Kommunikation vorbehalten.
- Die Prozessdaten des Geräts werden mit 48-Bit zyklisch übertragen.

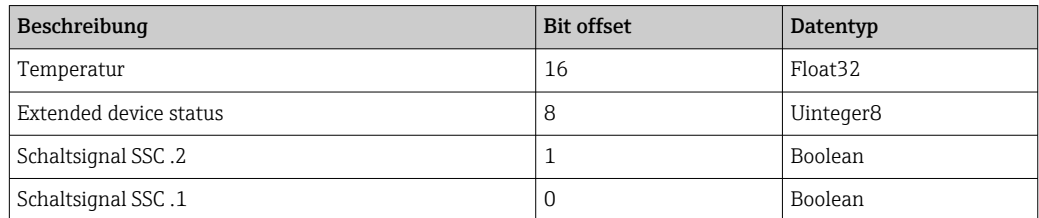

#### *Erklärung*

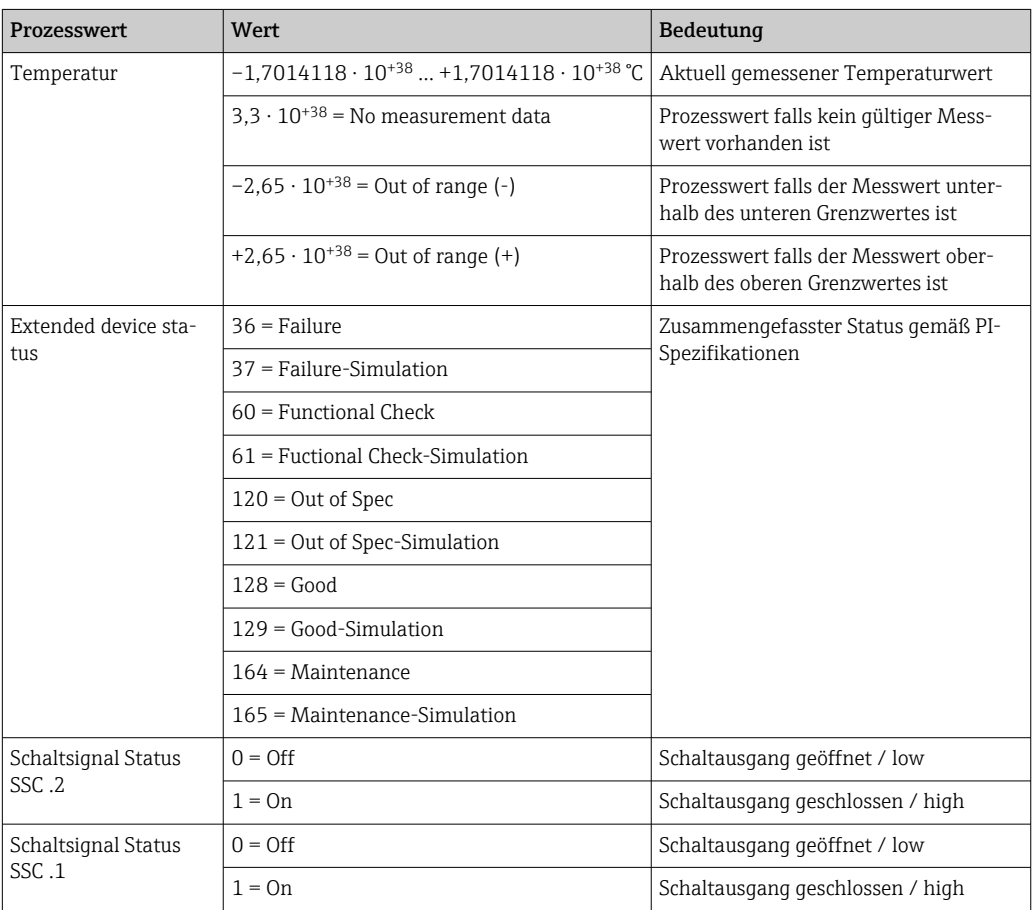

### 7.3 Gerätedaten auslesen und schreiben

Gerätedaten werden immer azyklisch und auf Anfrage des IO-Link Masters über den ISDU Kommunikationskanal ausgetauscht. Der IO-Link-Master kann folgende Parameterwerte oder Gerätezustände auslesen:

Die Defaultwerte gelten für Parameter, die bei der Bestellung nicht kundenspezifisch H eingestellt werden.

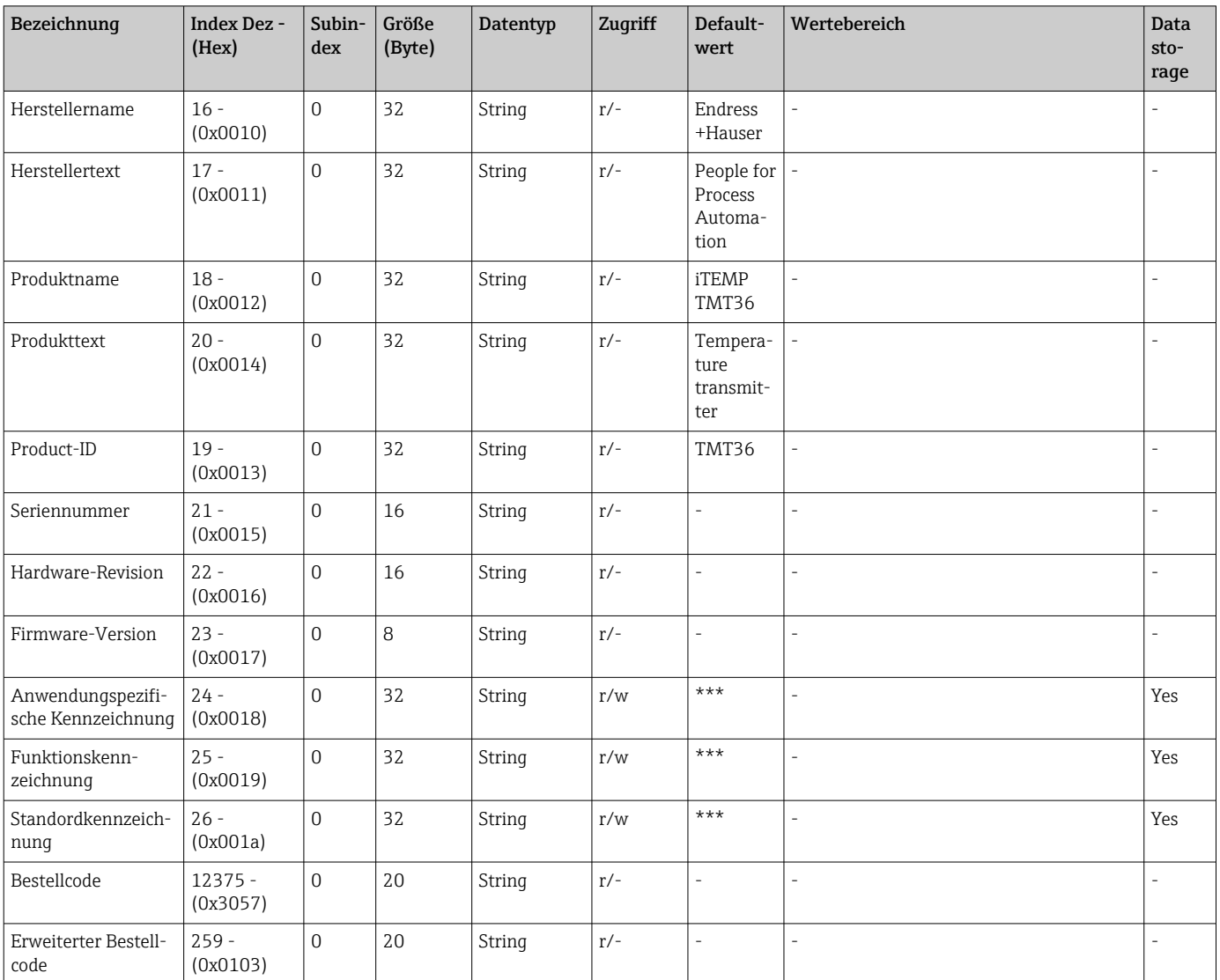

### 7.3.1 Identifikation

## 7.3.2 Parameter

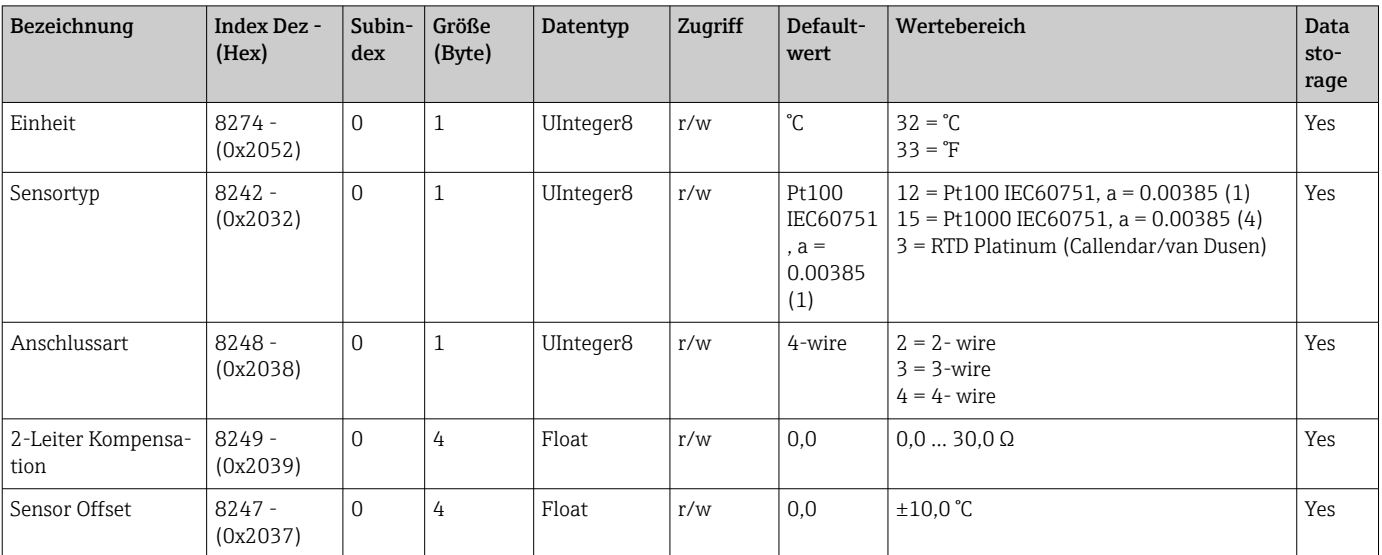

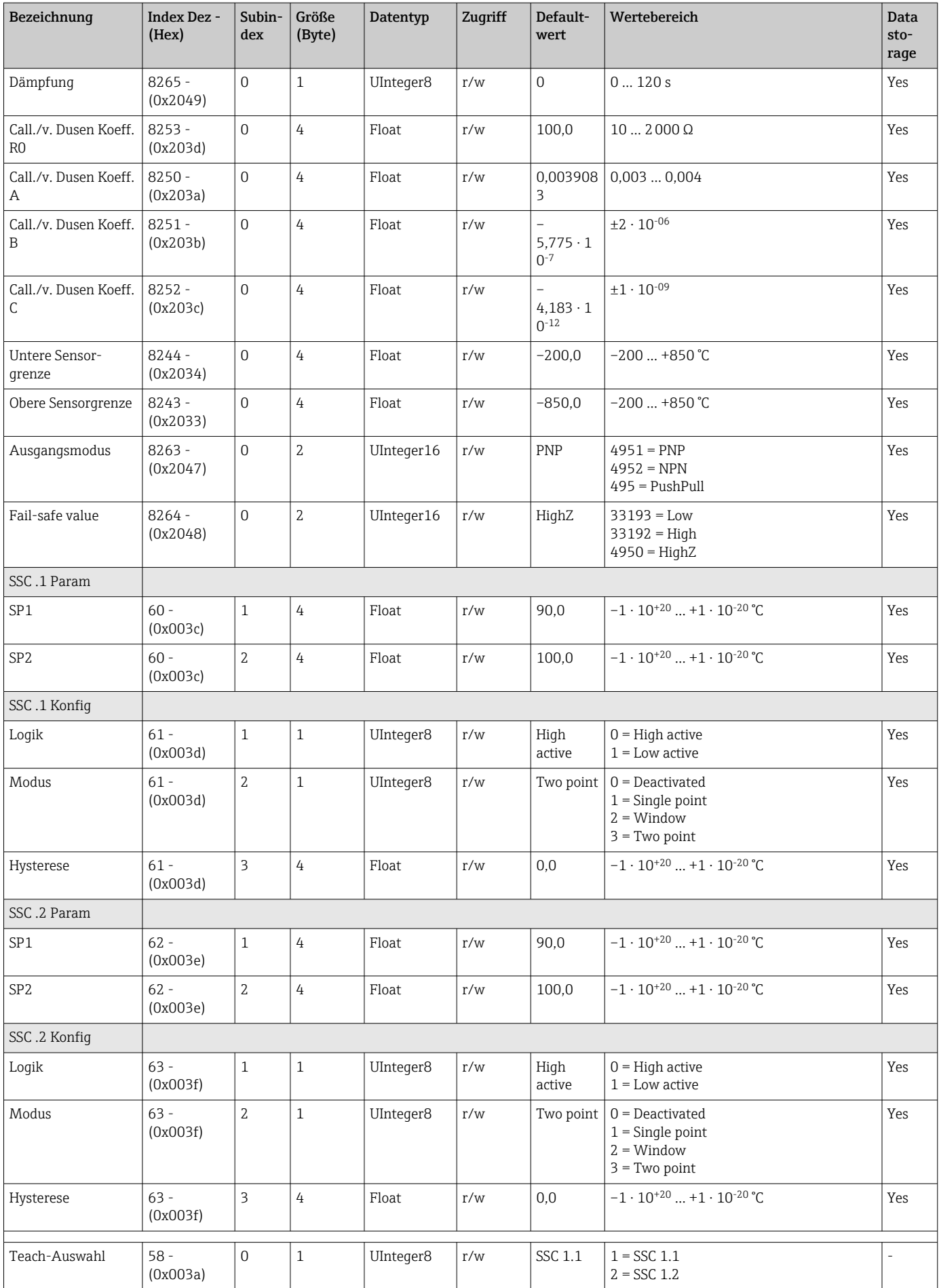

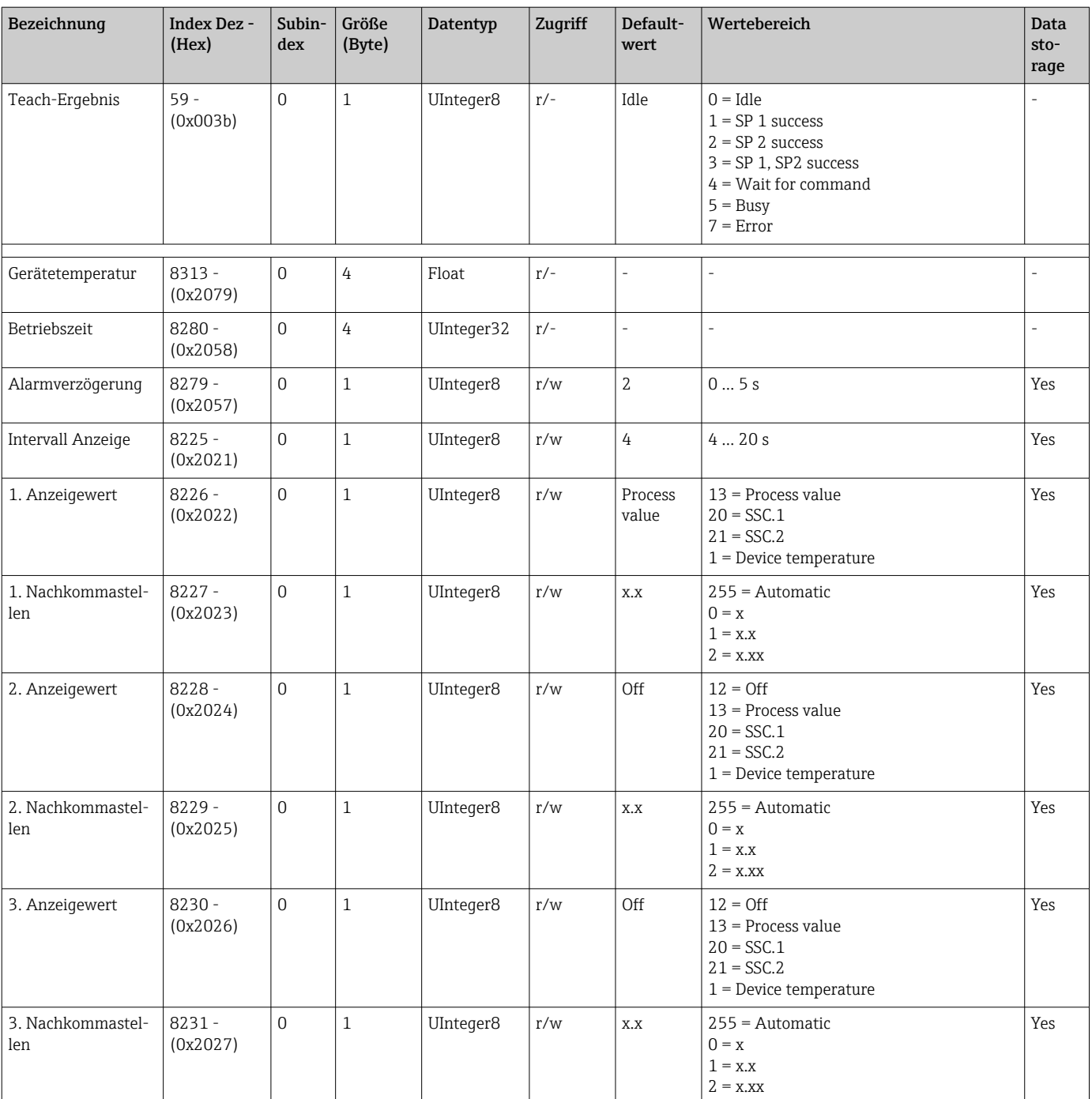

# 7.3.3 Observation

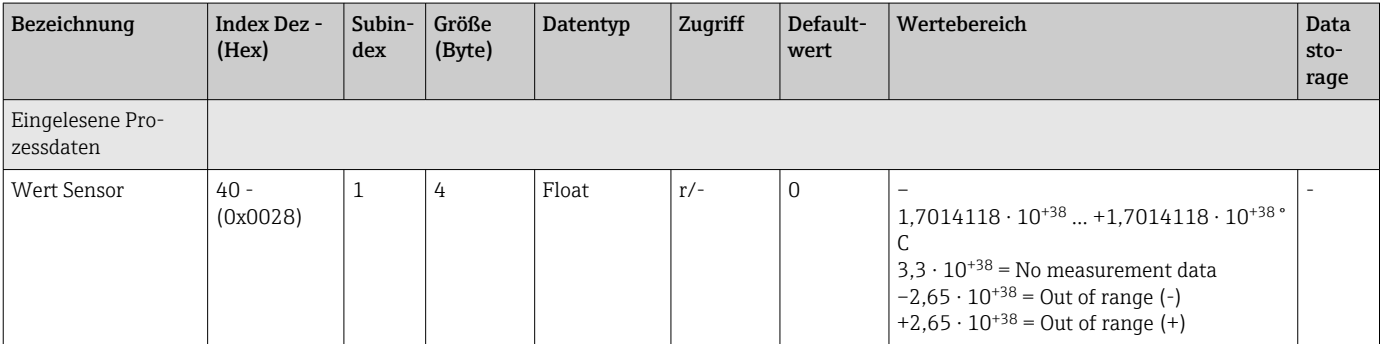

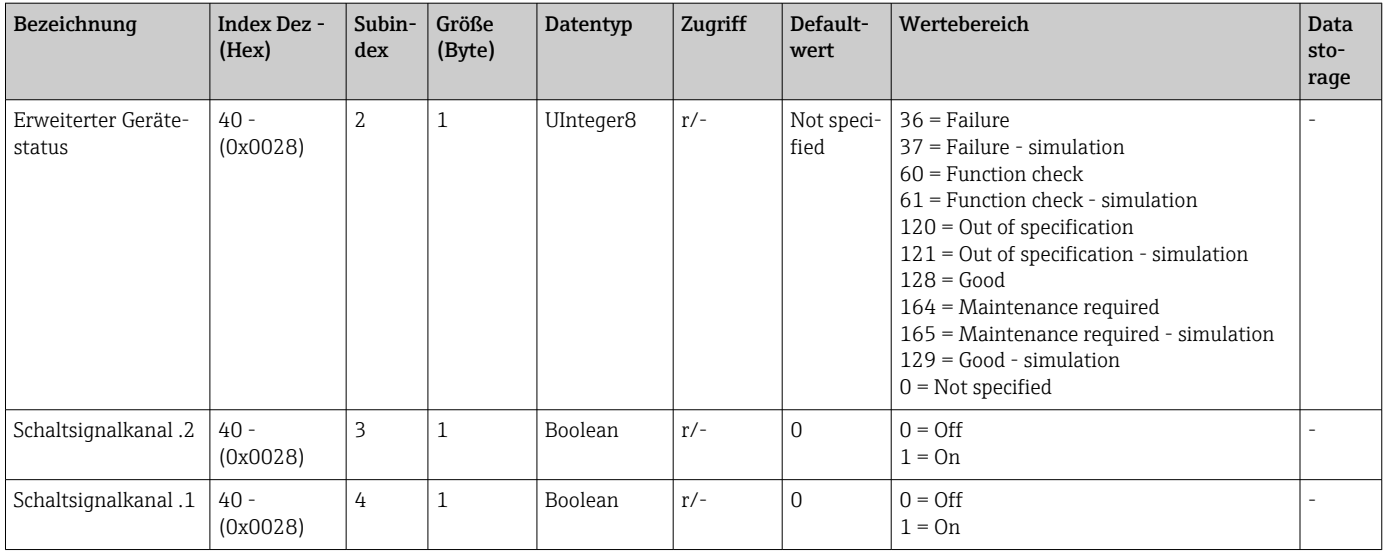

## 7.3.4 Diagnose

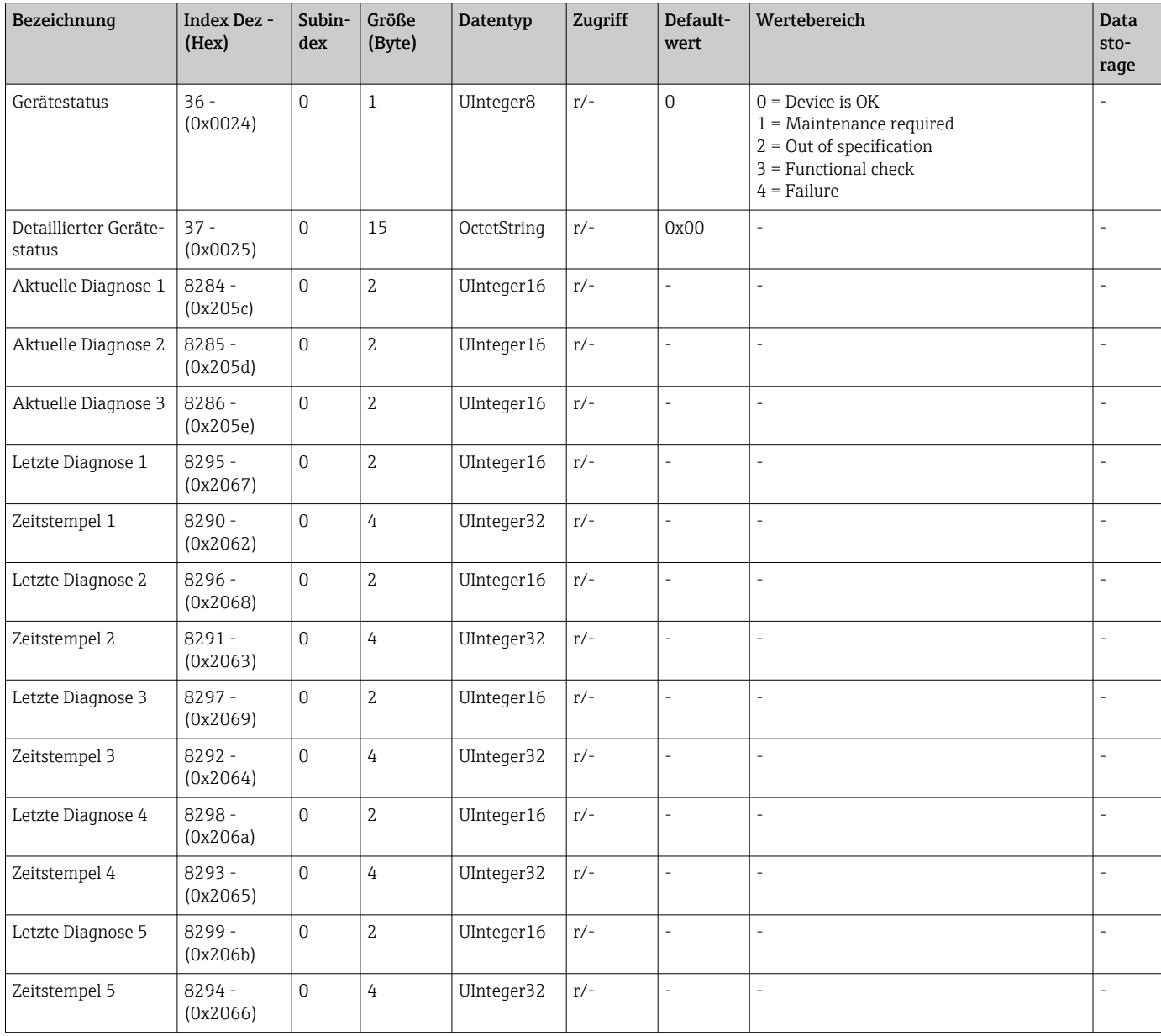

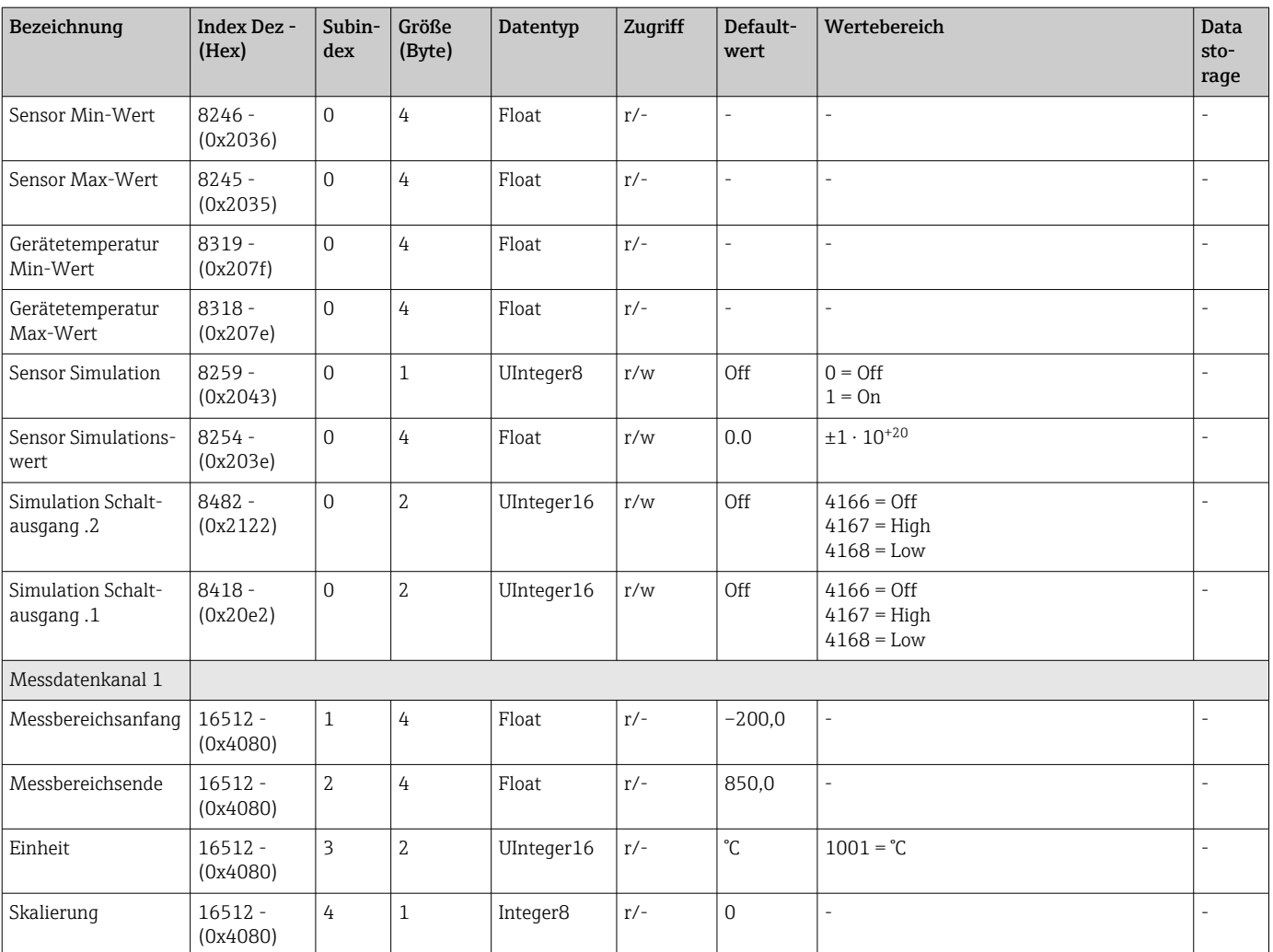

# <span id="page-27-0"></span>8 Inbetriebnahme

### 8.1 Installationskontrolle

Vor Inbetriebnahme der Messstelle folgende Kontrollen durchführen:

- 1. Montagekontrolle durchführen mithilfe der Checkliste.
- 2. Anschlusskontrolle durchführen mithilfe der Checkliste.

# 8.2 Gerät einschalten

Während des Einschaltvorgangs durchläuft der Transmitter interne Testfunktionen. Auf dem Display erscheint folgende Sequenz von Meldungen:

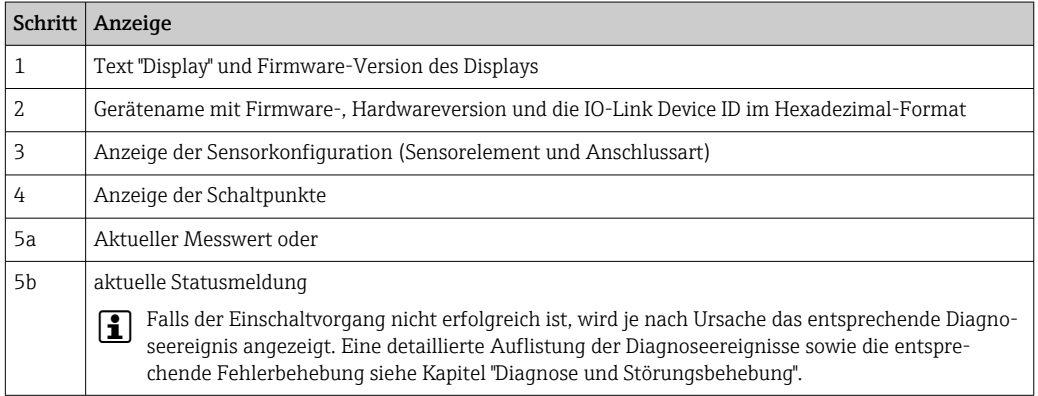

Das Gerät arbeitet nach ca. 5 Sekunden. Nach erfolgreichem Einschaltvorgang wird der normale Messbetrieb aufgenommen.

## 8.3 Gerät konfigurieren

IO-Link-Funktionen und gerätespezifische Parameter werden über die IO-Link-Kommunikation des Gerätes konfiguriert. Es gibt spezielle Konfigurationssets, z. B. den FieldPort SFP20. Damit kann jedes IO-Link-Gerät konfiguriert werden.

Typischerweise werden IO-Link-Geräte über das Automatisierungssystem konfiguriert (z. B. Siemens TIA Portal + Port Configuration Tool). Das Gerät unterstützt IO-Link Data Storage, dadurch wird ein einfacher Gerätetausch ermöglicht.

### 8.3.1 Switching signal channels und Schaltausgang

#### IO-Link switching signal channels (SSC)

SSCs sind durch das IO-Link Smart Sensor Profile spezifiziert. Das Gerät verfügt über zwei unabhängige SSCs (SSC .1 und SSC .2). Jeder der beiden Kanäle gibt auf Basis der gemessenen Prozesstemperatur ein binäres Schaltsignal (OFF oder ON) aus, welches in den IO-Link Prozessdaten als Switching signal channel 1 und Switching signal channel 2 übertragen wird. Beide Kanäle können mit den Parametern: SP1/SP2, Logic, Mode und Hysteresis konfiguriert werden, siehe Kapitel Systemintegration. Zudem können die Ausgangswerte über die Parameter Simulation switch output .1/.2 auf einen festen Wert gelegt werden ('High' wird zu ON und 'low' wird zu OFF).

Neben der manuellen Konfiguration der Schaltpunkte SP1/SP2 steht zusätzlich ein Einlern-Mechanismus im Menü Teach zur Verfügung. Hierbei wird per Systembefehl der jeweilige aktuelle Prozesswert in den gewählten SSC geschrieben.

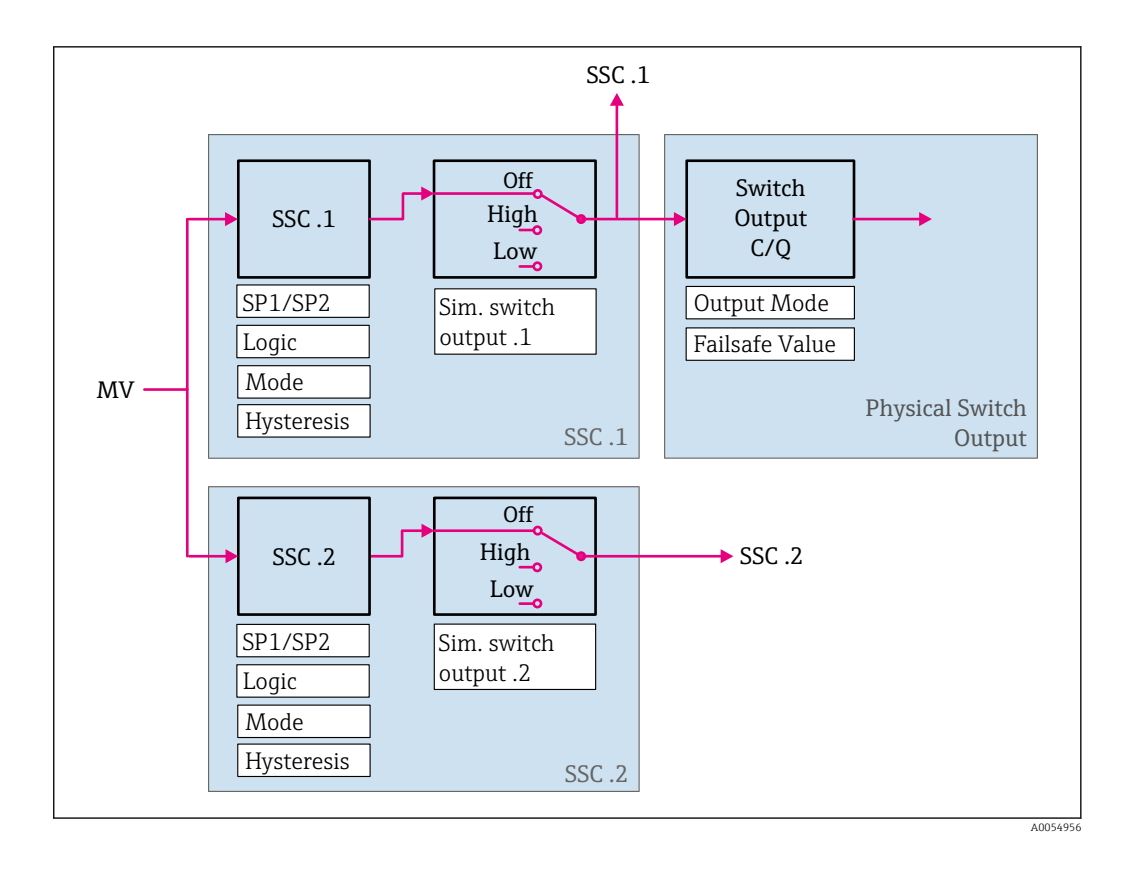

#### Physischer Schaltausgang

Basierend auf dem binären Signal im Switching signal channel 1 wird das Ausgangssignal C/Q erzeugt. Das Ausgangssignal liegt nur an der C/Q-Klemme an, wenn die IO-Link Kommunikation deaktiviert ist (SIO-Modus). Entsprechend dem binären Wert des Switching signal channel 1 und dem Parameter Output Mode wird die Spannung des Ausgangssignals C/Q nach folgender Tabelle ausgegeben.

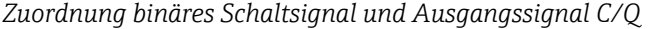

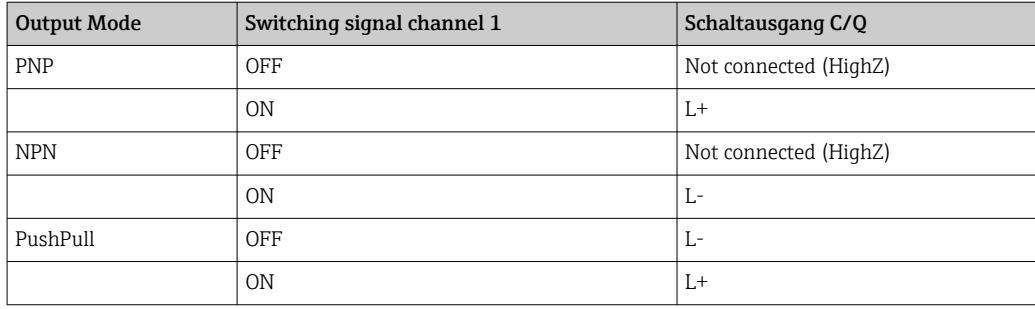

Ist der Wert des Parameter Logic auf Low active eingestellt, werden die binären Schaltsignale im Vergleich zu den in der Tabelle angegebenen Werten invertiert. OFF -> ON, ON -> OFF.

Im Fehlerfall lässt sich das Ausgangssignal C/Q mit Hilfe des Parameters Fail-safe value festlegen: Low (L-), High (L+) und HighZ (not connected). Dieser Wert gilt unabhängig von der Einstellung des Parameters Output Mode.

#### *Schaltsignale*

Die Schaltsignale bieten eine einfache Möglichkeit, die Messwerte auf Grenzüberschreitung zu überwachen. Im Folgenden sind die verschiedenen Verhaltensweisen der auswählbaren Schaltmodi veranschaulicht.

#### Modus Single Point

SP2 wird in diesem Modus nicht verwendet.

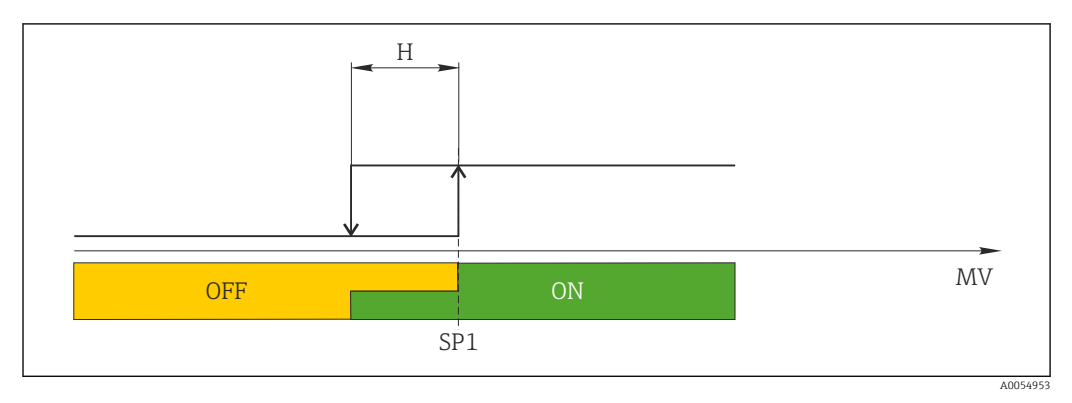

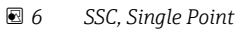

- *H Hysterese*
- *SP1 Schaltpunkt 1*
- *MV Messwert*

#### Modus Window

SP<sub>hi</sub> entspricht immer dem größeren Wert von SP1 oder SP2 und SP<sub>lo</sub> immer dem kleineren Wert von SP1 oder SP2.

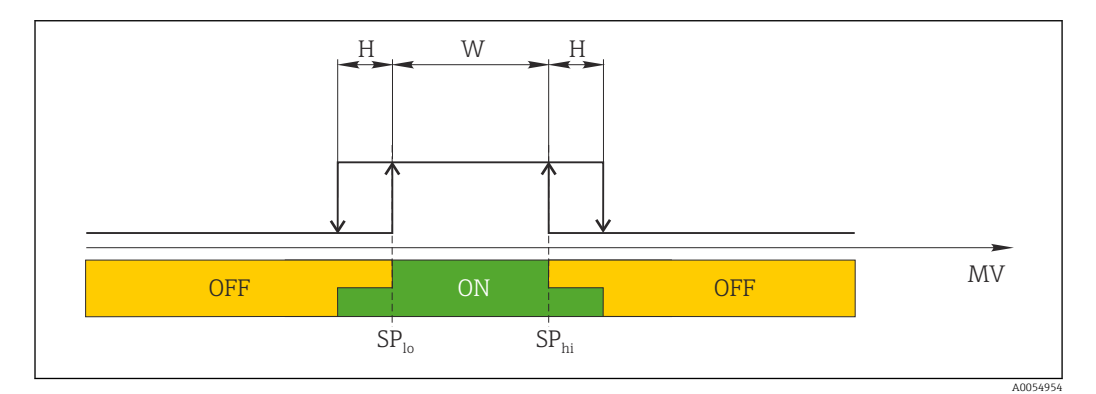

- *7 SSC, Window*
- *H Hysterese*
- *W Fenster*
- *SPlo Schaltpunkt mit kleinerem Messwert*
- *SPhi Schaltpunkt mit größerem Messwert*
- *MV Messwert*

#### Modus Two-point

 $SP_{hi}$  entspricht immer dem größeren Wert von SP1 oder SP2 und SP<sub>lo</sub> immer dem kleineren Wert von SP1 oder SP2.

Hysterese wird nicht verwendet.

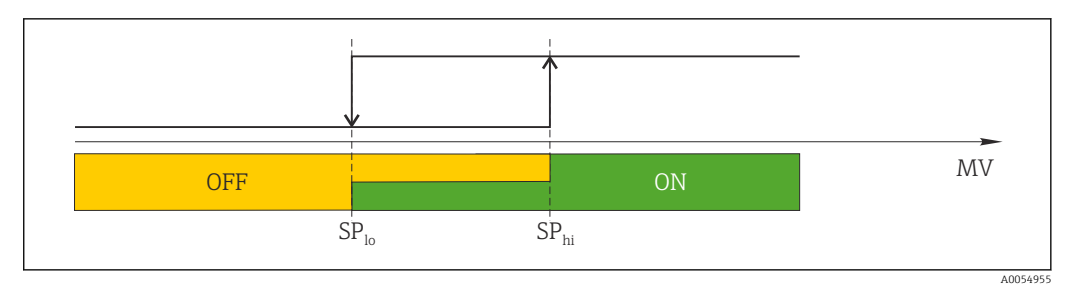

 *8 SSC, Two-Point*

*SPlo Schaltpunkt mit kleinerem Messwert*

*SPhi Schaltpunkt mit größerem Messwert*

*MV Messwert*

### 8.4 Einstellungen schützen vor unerlaubtem Zugriff

Über einen DIP-Schalter WRITE LOCK auf der Rückseite des optionalen Aufsteckdisplays kann ein Schreibschutz aktiviert werden. Siehe auch Kapitel 'Bedienung vor Ort'.

<span id="page-30-0"></span>Construction of the state of the state of the state of the state of the state of the state of the state of the state of the state of the state of the state of the state of the state of the state of the state of the state Bei aktivem Schreibschutz ist eine Veränderung der Parameter nicht möglich. Ein Schlosssymbol auf dem Display zeigt den Schreibschutz an. Der Schreibschutz bleibt auch nach Abziehen des Displays aktiv. Um den Schreibschutz zu deaktivieren, muss das Display mit deaktiviertem DIP-Schalter (WRITE LOCK = OFF) auf den Transmitter aufgesteckt werden. Der Transmitter übernimmt die Einstellung im laufenden Messbetrieb und muss nicht erneut gestartet werden.

# <span id="page-31-0"></span>9 Diagnose und Störungsbehebung

### 9.1 Allgemeine Störungsbehebungen

Fehlersuche in jedem Fall mit den nachfolgenden Checklisten beginnen, falls nach der Inbetriebnahme oder während des Messbetriebs Störungen auftreten. Die verschiedenen Abfragen führen gezielt zur Fehlerursache und den entsprechenden Behebungsmaßnahmen.

Das Gerät kann auf Grund seiner Bauform nicht repariert werden. Es ist jedoch möglich, das Gerät für eine Überprüfung einzusenden. Kapitel "Rücksendung" beachten.

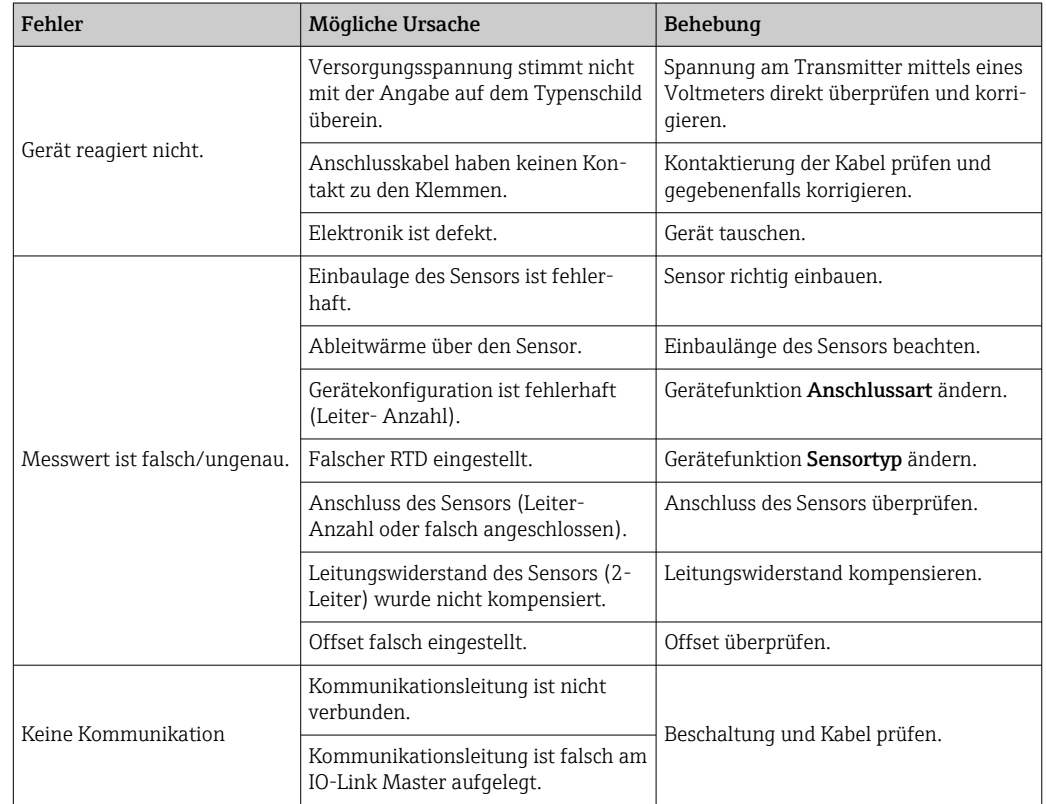

*Allgemeine Fehler*

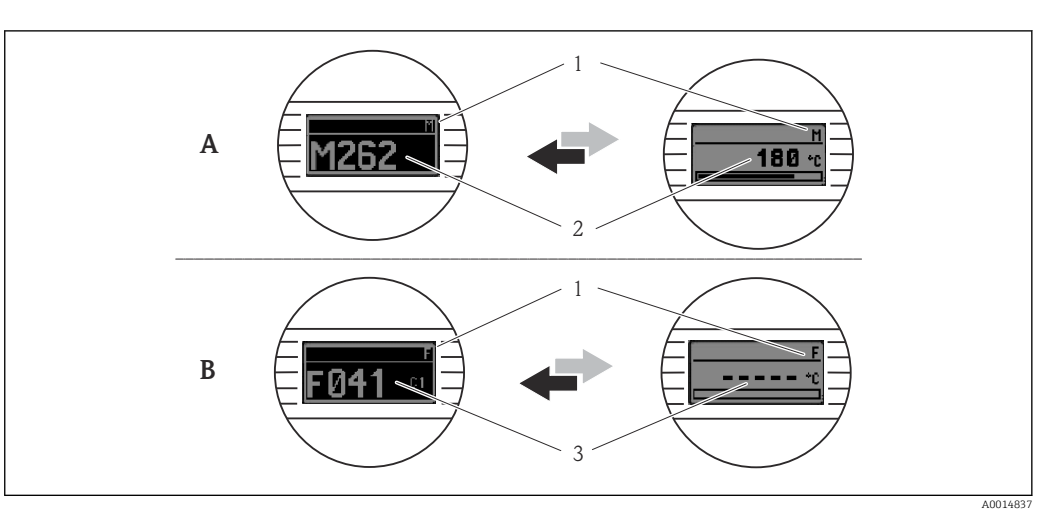

### <span id="page-32-0"></span>9.2 Diagnoseinformation auf Vor-Ort-Anzeige

*A Anzeige bei Diagnoseverhalten Warnung*

- *B Anzeige bei Diagnoseverhalten Alarm*
- *1 Statussignal in der Kopfzeile*
- *2 Status wird abwechselnd zum Hauptmesswert in Form des jeweiligen Buchstabens (M, C oder S) plus der definierten Fehlernummer angezeigt.*
- *3 Status wird abwechselnd zur Anzeige "- - -" (kein gültiger Messwert vorhanden) in Form des jeweiligen Buchstabens (F) plus der definierten Fehlernummer angezeigt.*

## 9.3 Diagnoseinformation via Kommunikationsschnittstelle

Der Parameter Device Status zeigt die Ereigniskategorie der höchstprioren aktiven Diagnosemeldung an. Diese werden in der Diagnoseliste angezeigt.

#### **Statussignale**

Die Statussignale geben Auskunft über den Zustand und die Verlässlichkeit des Geräts, indem sie die Ursache der Diagnoseinformation (Diagnoseereignis) kategorisieren. Die Statussignale sind gemäß NAMUR-Empfehlung NE 107 klassifiziert:  $F = F$ ailure, C = Function Check,  $S = Out$  of Specification,  $M = Main$ tenance Required

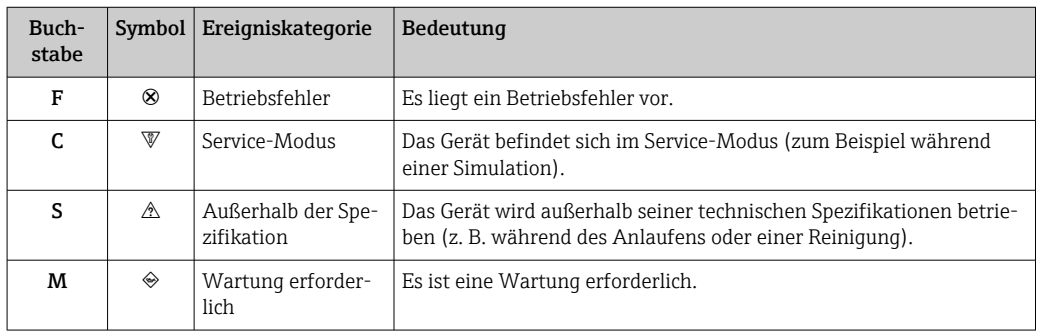

### 9.3.1 Verhalten des Geräts bei Störung

Alle Diagnosemeldungen werden im Ereignis-Logbuch (Event logbook) gespeichert und können dort abgerufen werden.

Das Gerät zeigt Warnungen und Störungen über IO-Link an. Alle Warnungen und Störungen des Geräts dienen nur der Information und erfüllen keine Sicherheitsfunktion. Die vom Gerät diagnostizierten Fehler werden über IO-Link entsprechend der NE107 ausgegeben. Dabei ist zwischen folgendem Diagnoseverhalten zu unterscheiden:

#### <span id="page-33-0"></span>• Warnung

Bei diesem Diagnoseverhalten misst das Gerät weiter. Das Ausgangssignal wird nicht beeinflusst (Ausnahme: Simulation der Prozessgröße ist aktiv).

- Alarm
	- Bei dieser Fehlerart misst das Gerät nicht weiter. Das Ausgangssignal nimmt seinen Fehlerzustand an (Wert im Fehlerfall - siehe Kap. 'Übersicht zu den Diagnoseinformationen').
	- Das PDValid Flag zeigt an, dass die Prozessdaten ungültig sind.
	- Der Fehlerzustand wird über IO-Link angezeigt.

### 9.3.2 Übersicht zu den Diagnoseinformationen

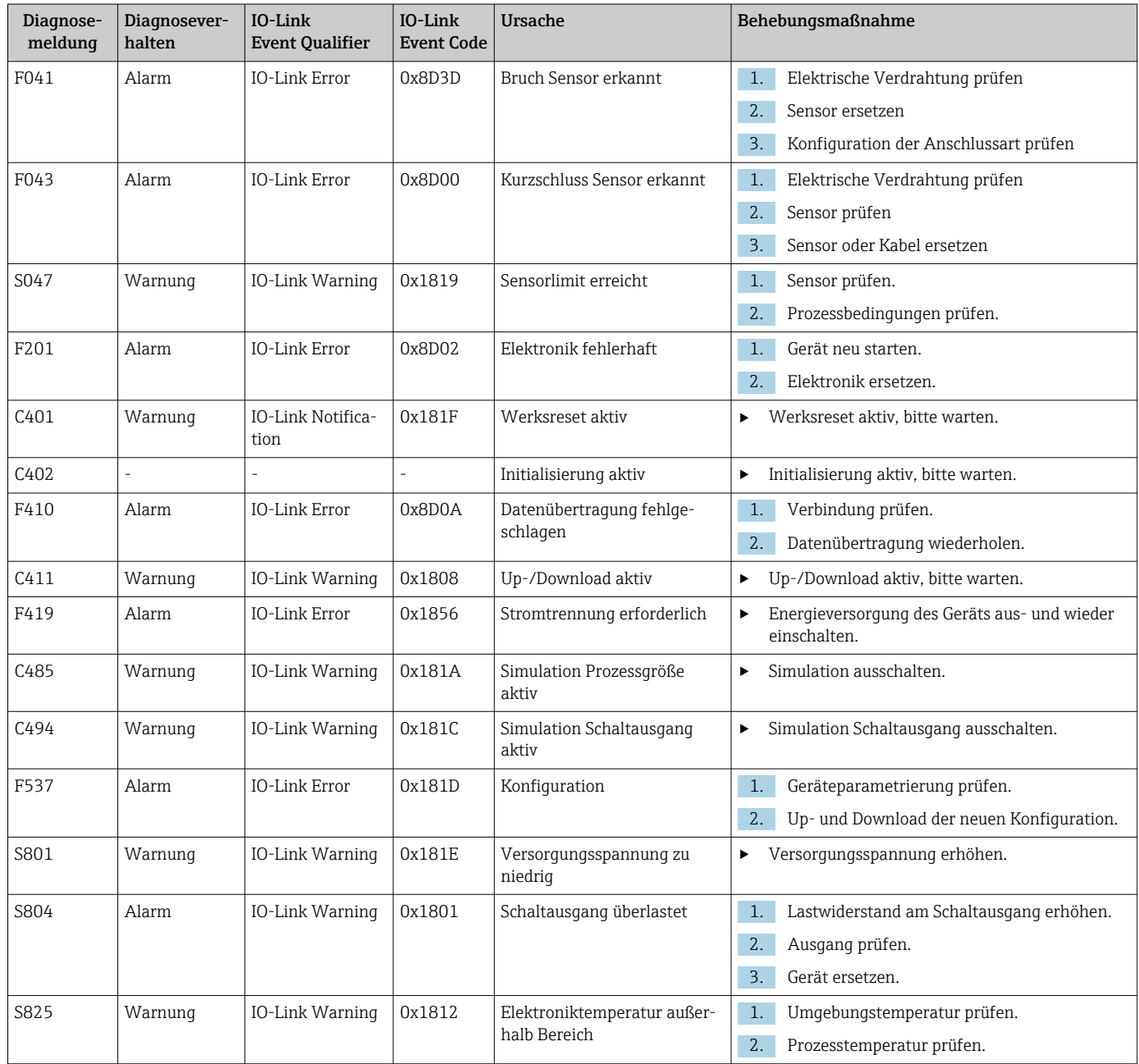

## 9.4 Diagnoseliste

Wenn mehrere Diagnoseereignisse gleichzeitig anstehen, werden nur die 3 Diagnosemeldungen mit der höchsten Priorität in der Diagnoseliste angezeigt. Das Hauptmerkmal der

<span id="page-34-0"></span>Anzeigepriorität ist das Statussignal in folgender Reihenfolge: F, C, S, M. Stehen mehrere Diagnosereignisse mit demselben Statussignal an, wird die Priorität in numerischer Reihenfolge der Ereignisnummer festgelegt, z. B. F042 erscheint vor F044 und vor S044.

# 9.5 Ereignis-Logbuch (Event logbook)

Im Ereignis-Logbuch werden die Diagnosemeldungen in chronologischer Reihenfolge angezeigt. Zusätzlich wird zu jeder Diagnosemeldung ein Zeitstempel gespeichert, der auf den Betriebsstundenzähler referenziert.

## 9.6 Firmware-Historie

Änderungsstand

Die Firmware-Version (FW) auf dem Typenschild und in der Betriebsanleitung gibt den Änderungsstand des Geräts an: XX.YY.ZZ (Beispiel 01.02.01).

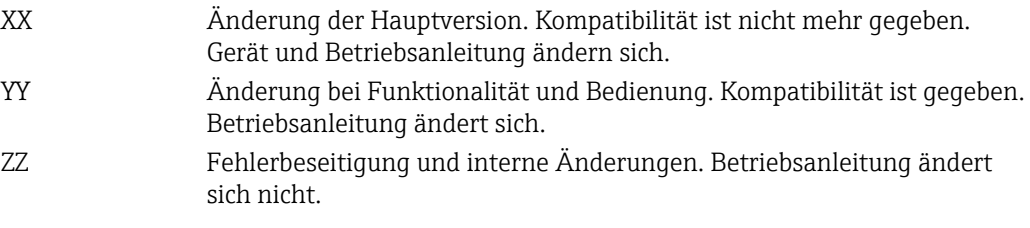

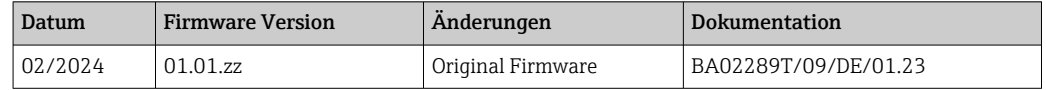

# 10 Wartung und Reinigung

Für das Gerät sind grundsätzlich keine speziellen Wartungsarbeiten erforderlich. Das Gerät kann mit einem sauberen, trockenen Tuch gereinigt werden.

# 11 Reparatur

# 11.1 Allgemeine Hinweise

Aufgrund seiner Ausführung kann das Gerät nicht repariert werden.

## 11.2 Ersatzteile

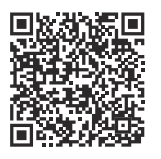

Aktuell verfügbare Ersatzteile zum Produkt siehe online unter: https://www.endress.com/deviceviewer (→ Seriennummer eingeben)

<span id="page-35-0"></span>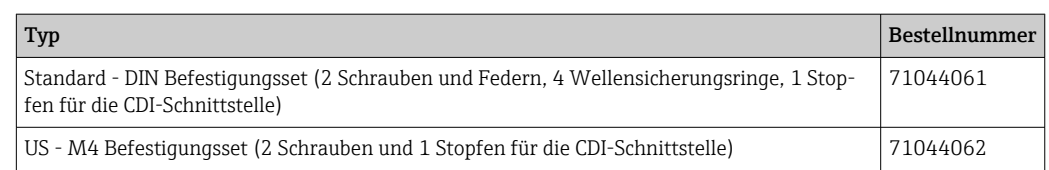

### 11.3 Rücksendung

Die Anforderungen für eine sichere Rücksendung können je nach Gerätetyp und landesspezifischer Gesetzgebung unterschiedlich sein.

- 1. Informationen auf der Internetseite einholen: http://www.endress.com/support/return-material
- 2. Das Gerät bei einer Reparatur, Werkskalibrierung, falschen Lieferung oder Bestellung zurücksenden.

### 11.4 Entsorgung

### $\boxtimes$

Gemäß der Richtlinie 2012/19/EG über Elektro- und Elektronik-Altgeräte (WEEE) sind unsere Produkte mit dem abgebildeten Symbol gekennzeichnet, um die Entsorgung von WEEE als unsortierten Hausmüll zu minimieren. Diese Produkte dürfen nicht als unsortierter Hausmüll entsorgt werden und können an Endress+Hauser zur Entsorgung zurückgegeben werden zu den in unseren Allgemeinen Geschäftsbedingungen festgelegten oder individuell vereinbarten Bedingungen.

# 12 Zubehör

Für das Gerät sind verschiedene Zubehörteile lieferbar, die bei Endress+Hauser mit dem Gerät bestellt oder nachbestellt werden können. Ausführliche Angaben zum betreffenden Bestellcode sind bei Ihrer Endress+Hauser Vertriebszentrale erhältlich oder auf der Produktseite der Endress+Hauser Webseite: [www.endress.com](https://www.endress.com).

## 12.1 Gerätespezifisches Zubehör

Adapter für Hutschienenmontage, DIN-rail clip nach IEC 60715 (TH35) ohne Befestigungsschrauben Standard - DIN-Befestigungsset (2 Schrauben + Federn, 4 Sicherungsscheiben und 1 Abdeckkappe für den Display-Anschluss) US - M4 Befestigungsschrauben (2 Schrauben M4 und 1 Abdeckkappe CDI-Stecker)

Aufsteckbare Anzeigeeinheit für Kopftransmitter TID10

# <span id="page-36-0"></span>12.2 Kommunikationsspezifisches Zubehör

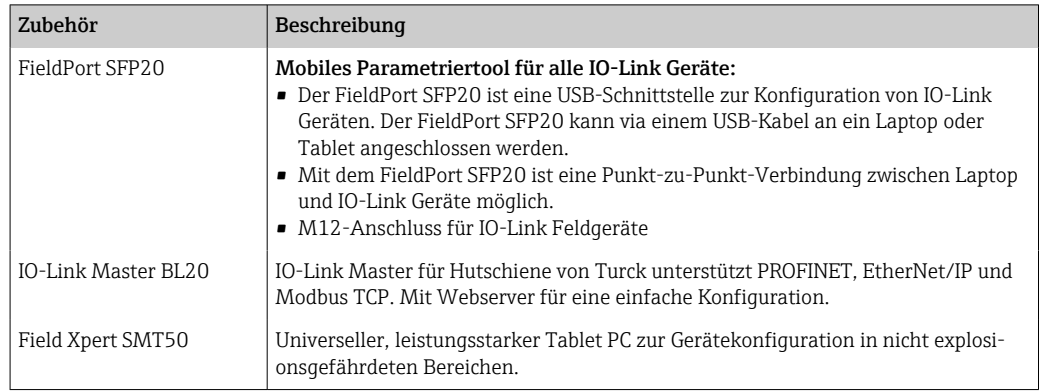

# 12.3 Servicespezifisches Zubehör

#### Applicator

Software für die Auswahl und Auslegung von Endress+Hauser Messgeräten:

- Berechnung aller notwendigen Daten zur Bestimmung des optimalen Messgeräts: z.B.
- Druckabfall, Messgenauigkeiten oder Prozessanschlüsse.
- Grafische Darstellung von Berechnungsergebnissen

Verwaltung, Dokumentation und Abrufbarkeit aller projektrelevanten Daten und Parameter über die gesamte Lebensdauer eines Projekts.

Applicator ist verfügbar: https://portal.endress.com/webapp/applicator

#### Konfigurator

Produktkonfigurator - das Tool für eine individuelle Produktkonfiguration

- Tagesaktuelle Konfigurationsdaten
- Je nach Gerät: Direkte Eingabe von messstellenspezifischen Angaben wie Messbereich oder Bediensprache
- Automatische Überprüfung von Ausschlusskriterien
- Automatische Erzeugung des Bestellcodes mit seiner Aufschlüsselung im PDF- oder Excel-Ausgabeformat
- Direkte Bestellmöglichkeit im Endress+Hauser Onlineshop

Der Konfigurator steht auf der Endress+Hauser Website zur Verfügung unter: www.endress.com -> Klicken Sie auf "Corporate" -> wählen Sie Ihr Land -> klicken Sie auf "Produkte" -> wählen Sie das Produkt mithilfe der Filter und des Suchfeldes -> öffnen Sie die Produktseite -> die Schaltfläche "Produkt konfigurieren" rechts neben dem Produktbild öffnet den Produktkonfigurator.

#### DeviceCare SFE100

Konfigurationswerkzeug für HART-, PROFIBUS- und FOUNDATION Fieldbus-Feldgeräte DeviceCare steht zum Download bereit unter www.software-products.endress.com. Zum Download ist die Registrierung im Endress+Hauser-Softwareportal erforderlich.

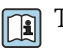

Technische Information TI01134S

# 13 Technische Daten

# 13.1 Eingang

<span id="page-37-0"></span>Messgröße Temperatur

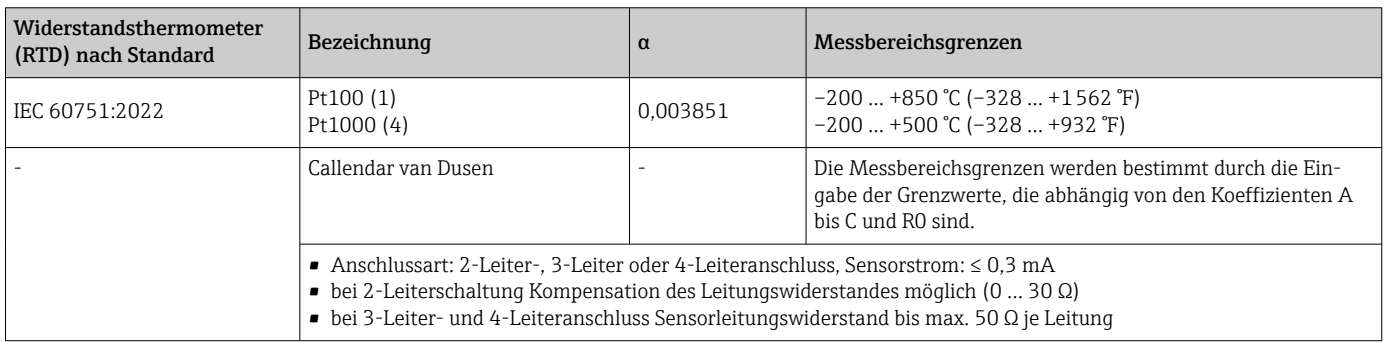

# 13.2 Ausgang

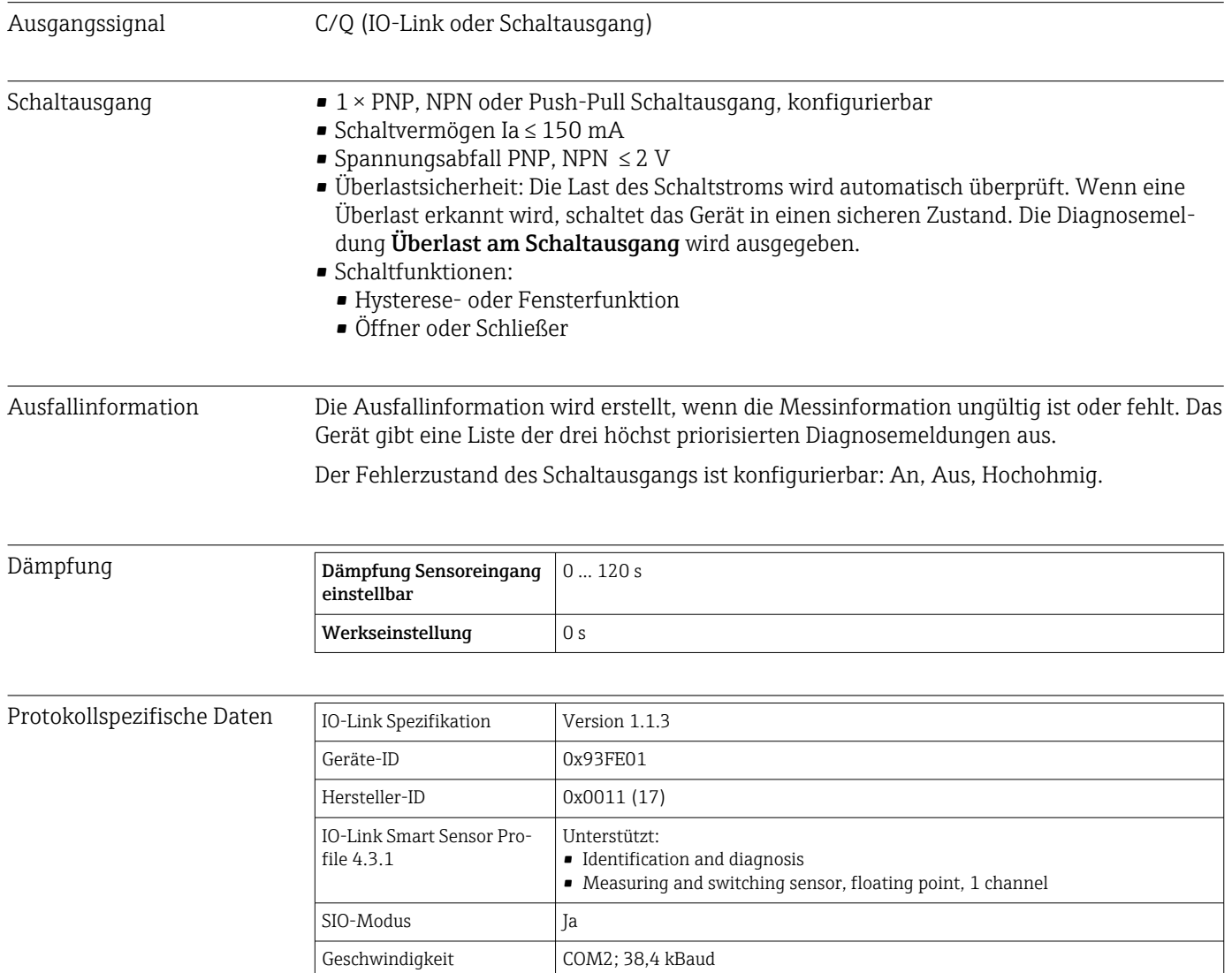

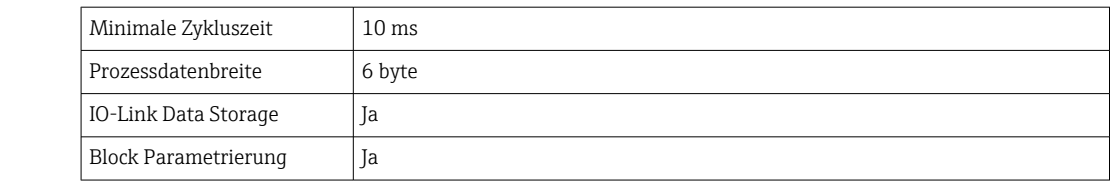

<span id="page-38-0"></span>Einschaltverzögerung ≤ 5 s, bis das erste gültige Messwert-Signal anliegt

### 13.3 Spannungsversorgung

Versorgungsspannung  $U = 18 ... 30 V_{DC}$ , verpolungssicher

Stromaufnahme I ≤ 11 mA

Klemmen Wahlweise Schraub- oder Push-in-Klemmen:

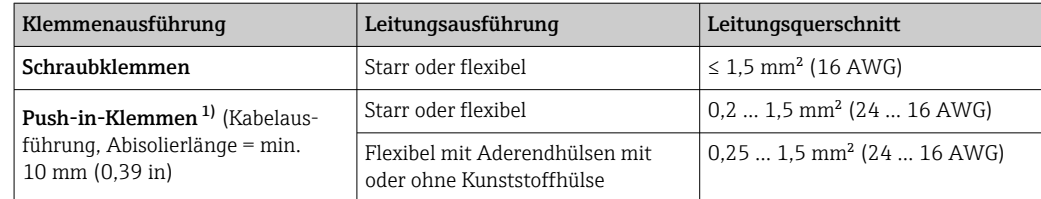

1) Bei Push-in- Klemmen und der Verwendung von flexiblen Leitern mit einem Leitungsquerschnitt ≤ 0,3 mm² müssen Aderendhülsen verwendet werden.

### 13.4 Leistungsmerkmale

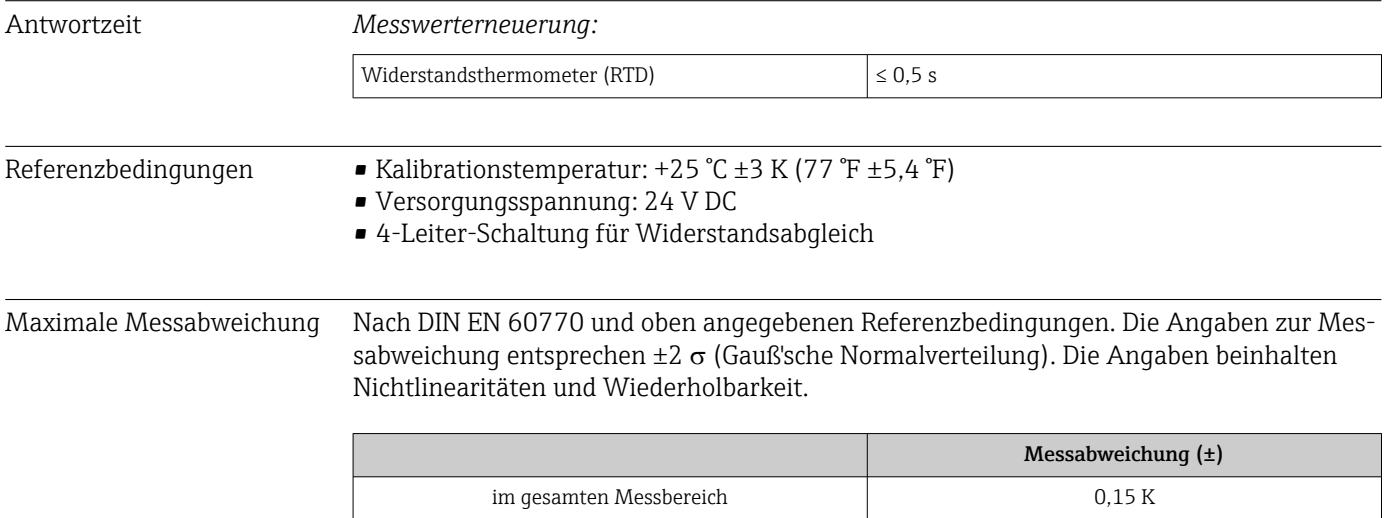

<span id="page-39-0"></span>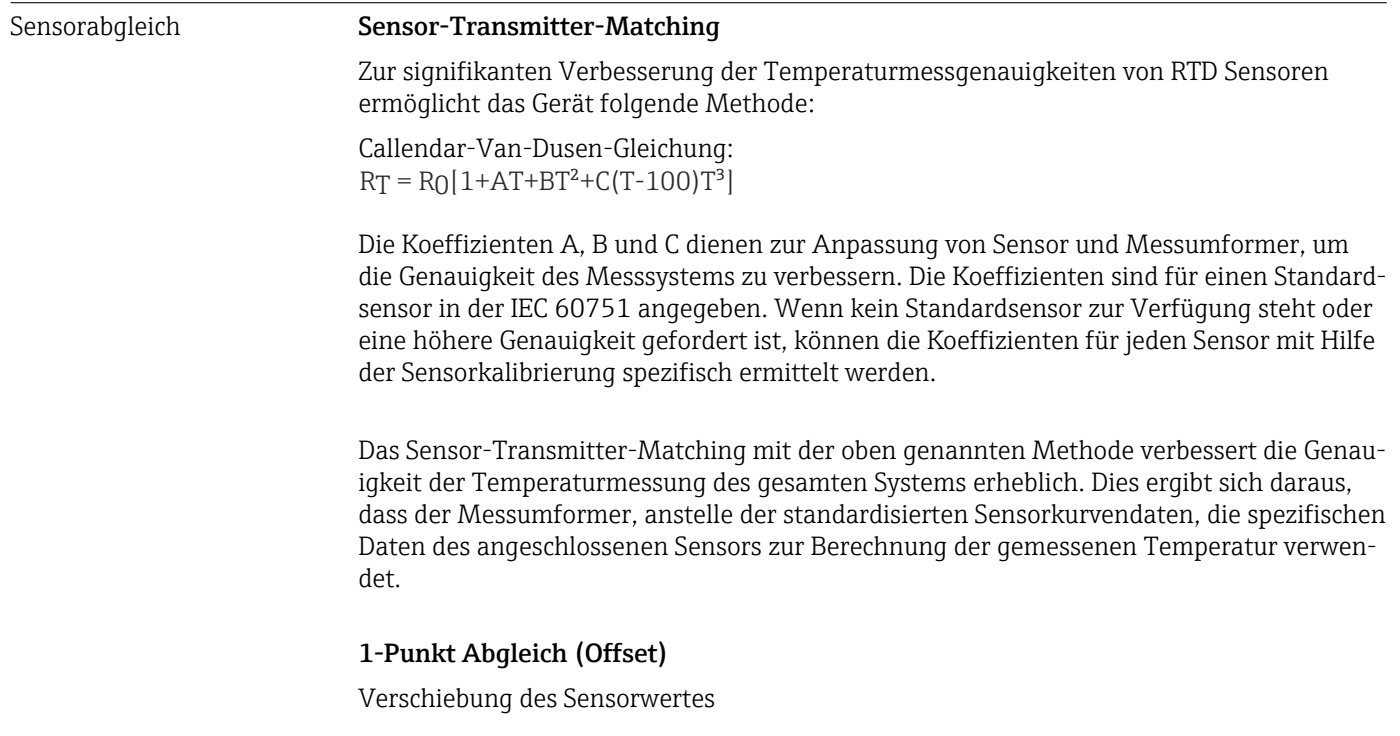

Betriebseinflüsse

*Betriebseinflüsse Umgebungstemperatur und Versorgungsspannung für Widerstandsthermometer (RTD) im gesamten Messbereich*

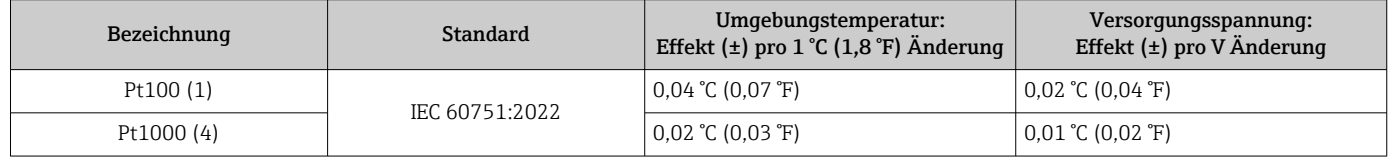

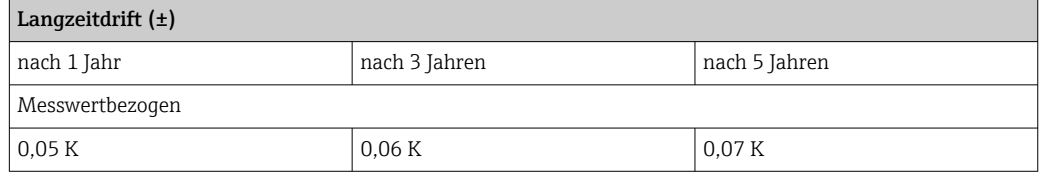

Berechnung der maximalen Messabweichung: √(Messabweichung² + Einfluss Umgebungstemperatur² + Einfluss Versorgungsspannung²)

# 13.5 Umgebungsbedingungen

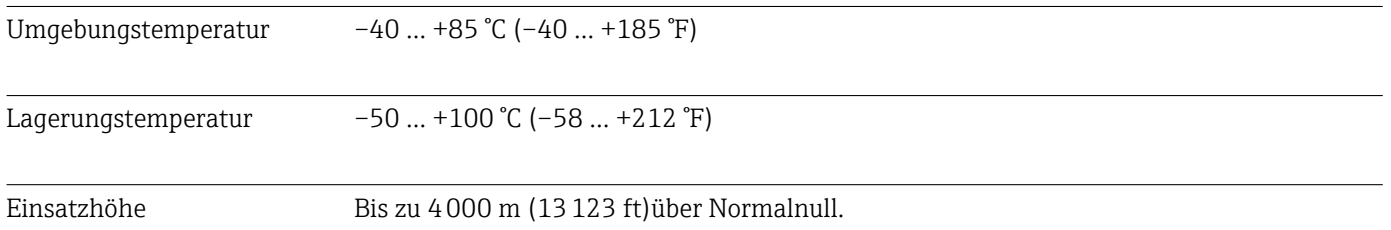

<span id="page-40-0"></span>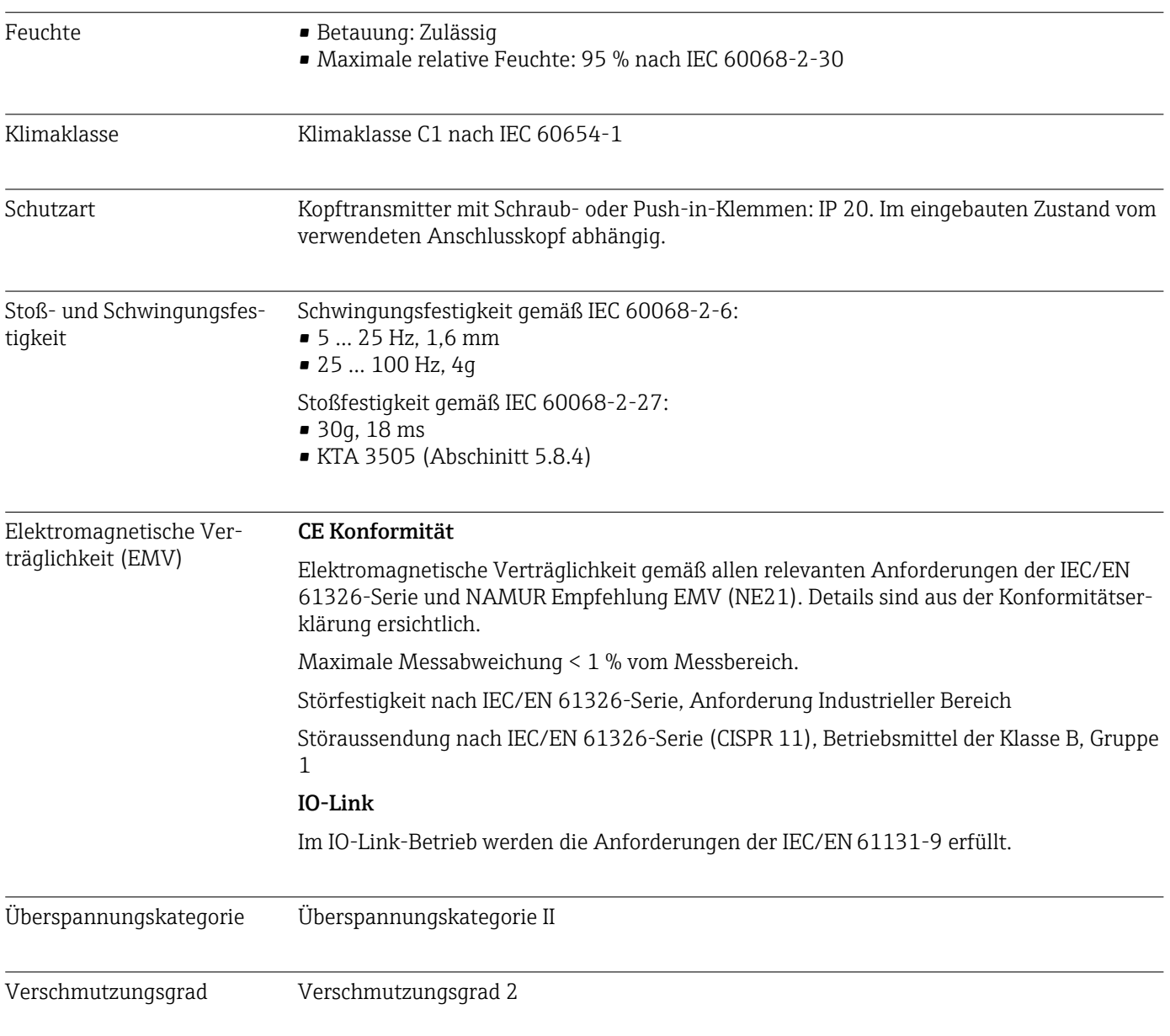

# 13.6 Konstruktiver Aufbau

Bauform, Maße **Angaben** in mm (in)

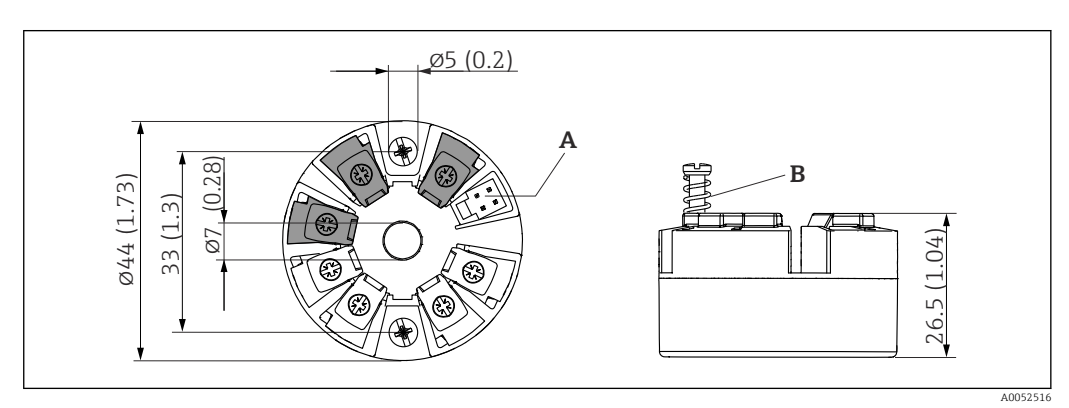

 *9 Ausführung mit Schraubklemmen*

*A Display-Anschluss*

*B Federweg L ≥ 5 mm (0,2 in) (nicht bei US - M4 Befestigungsschrauben)*

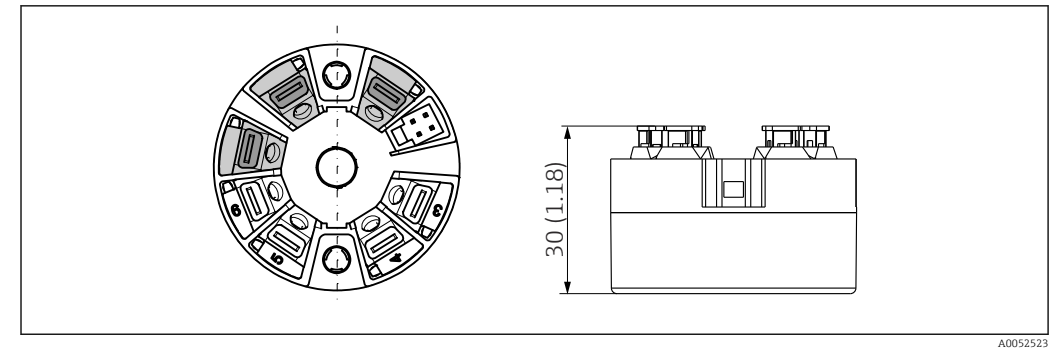

 *10 Ausführung mit Push-in Klemmen. Abmessungen sind identisch mit der Ausführung mit Schraubklemmen, außer Gehäusehöhe.*

<span id="page-41-0"></span>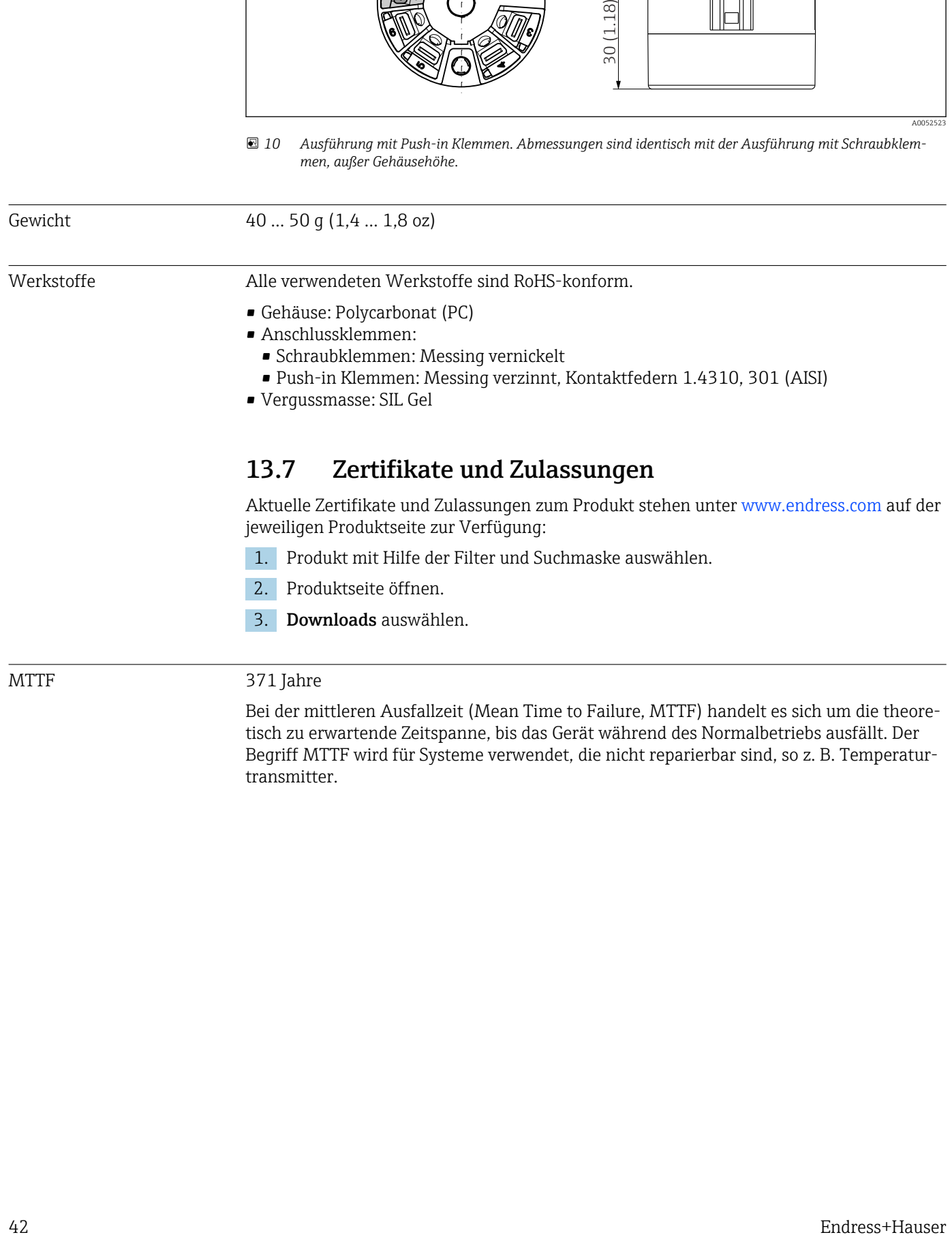

tisch zu erwartende Zeitspanne, bis das Gerät während des Normalbetriebs ausfällt. Der Begriff MTTF wird für Systeme verwendet, die nicht reparierbar sind, so z. B. Temperaturtransmitter.

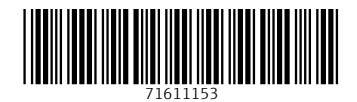

www.addresses.endress.com

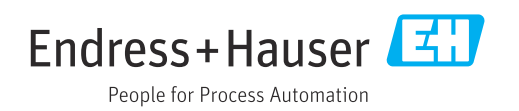